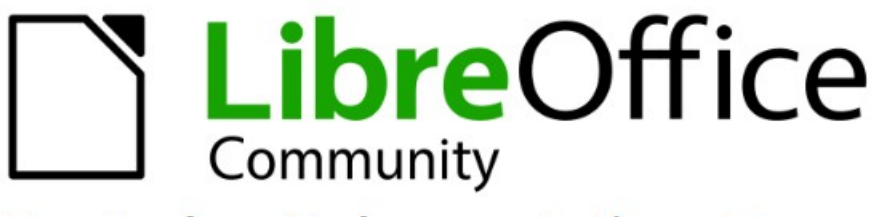

**Deutsches Dokumentations Team** 

**Draw** Elektro - Installationspläne Kurzanleitung

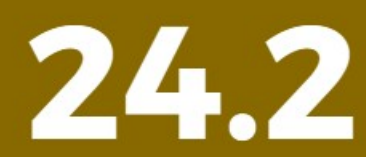

LibreOffice ist ein eingetragenes Markenzeichen von The Document Foundation Weitere Informationen finden Sie unter de.libreoffice.org/

# <span id="page-1-0"></span>**Inhalt und Allgemeines**

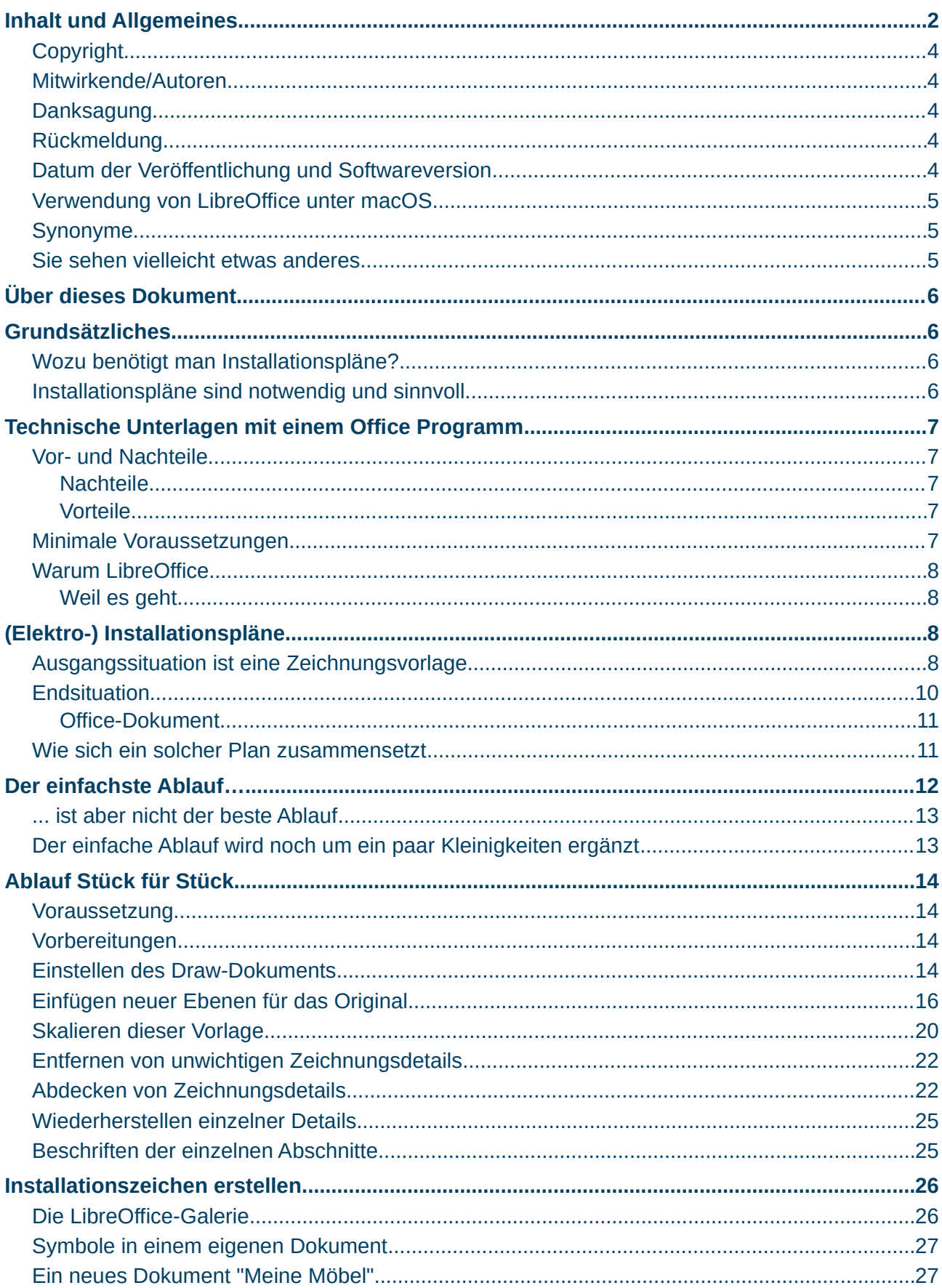

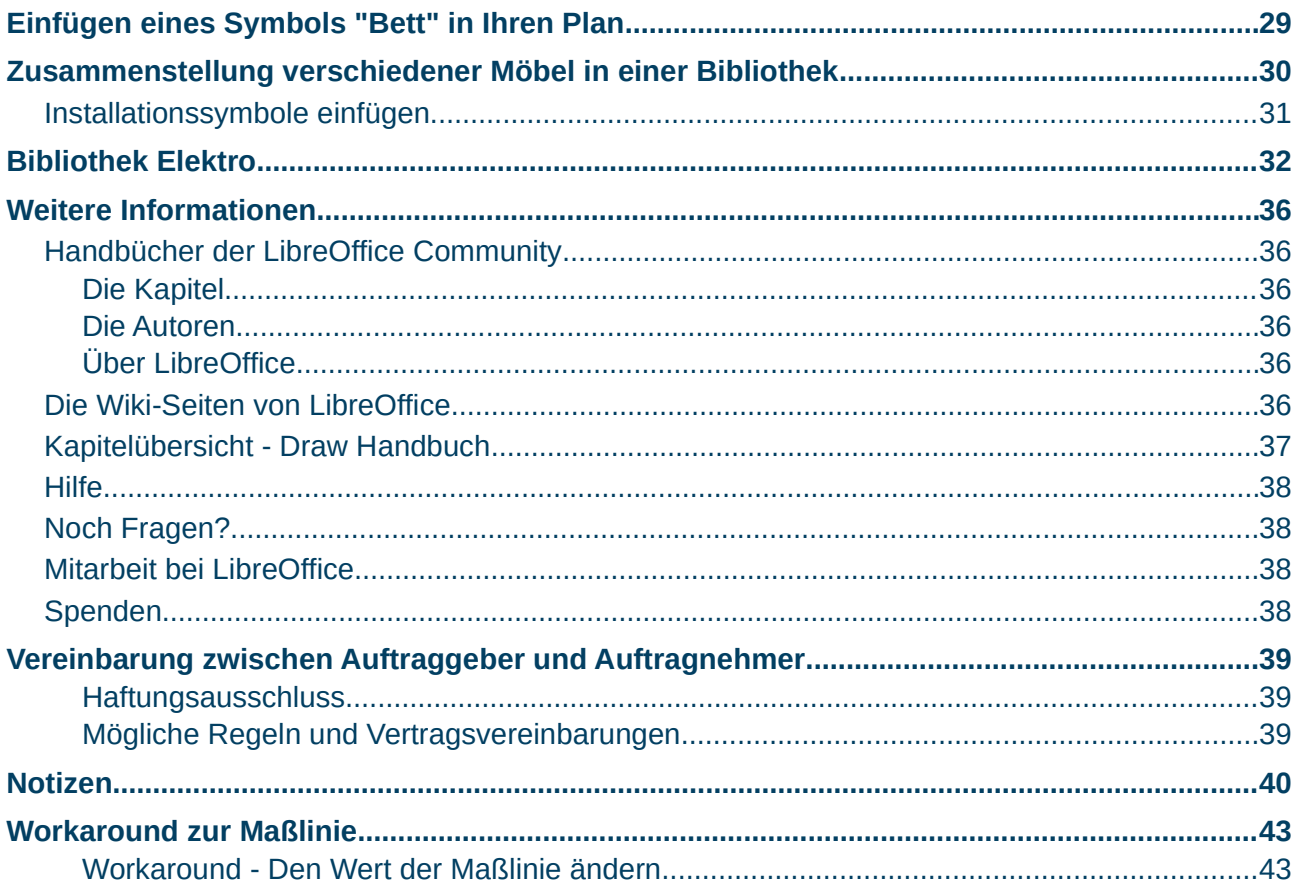

### <span id="page-3-4"></span>**Copyright**

Dieses Dokument unterliegt dem Copyright © 2010–2024. Die Beitragenden sind unten aufgeführt. Sie dürfen dieses Dokument unter den Bedingungen der GNU General Public License (*<http://www.gnu.org/licenses/gpl.html>*), Version 3 oder höher oder der Creative Commons Attribution License (*<https://creativecommons.org/licenses/by/4.0/>*) Version 4.0 oder höher, verändern und/oder weitergeben.

Warennamen werden ohne Gewährleistung der freien Verwendbarkeit benutzt.

Fast alle Hardware- und Softwarebezeichnungen sowie weitere Stichworte und sonstige Angaben, die in diesem Buch verwendet werden, sind als eingetragene Marken geschützt.

Da es nicht möglich ist, in allen Fällen zeitnah zu ermitteln, ob ein Markenschutz besteht, wird das Symbol (R) in diesem Buch nicht verwendet.

#### <span id="page-3-3"></span>**Mitwirkende/Autoren**

Harald Berger Michael Otto Volker Heggemann Jochen Schiffers Klaus-Jürgen Weghorn

#### <span id="page-3-2"></span>**Danksagung**

An die ganzen Teams der freien Office-Programme insbesondere alle Mitglieder und Programmierer der The Document Foundation.

#### <span id="page-3-1"></span>**Rückmeldung**

Kommentare oder Vorschläge zu diesem Dokument können Sie in deutscher Sprache an die Adresse *[discuss@de.libreoffice.org](mailto:discuss@de.libreoffice.org)* senden.

#### **Vorsicht**

Alles, was an eine Mailingliste geschickt wird, inklusive der E-Mail-Adresse und anderer persönlicher Daten, die die E-Mail enthält, wird öffentlich archiviert und kann nicht gelöscht werden. Also, schreiben Sie bitte mit Bedacht!

#### <span id="page-3-0"></span>**Datum der Veröffentlichung und Softwareversion**

Veröffentlicht am 02.05.2024. Basierend auf der LibreOffice Version 24.2. Andere Versionen von LibreOffice können sich im Aussehen und der Funktion unterscheiden.

#### **Hinweis**

Einige Screenshots und Bilder sind nicht aus Version 24.2, haben aber trotzdem Gültigkeit.

### <span id="page-4-2"></span>**Verwendung von LibreOffice unter macOS**

Einige Tastenbelegungen und Menüeinträge unterscheiden sich zwischen der Macintosh-Version und denen für Windows- und Linux-Rechner. Die unten stehende Tabelle gibt Ihnen einige grundlegende Hinweise dazu. Eine ausführlichere Aufstellung dazu finden Sie in der [Hilfe](#page-37-3) der jeweiligen Komponente.

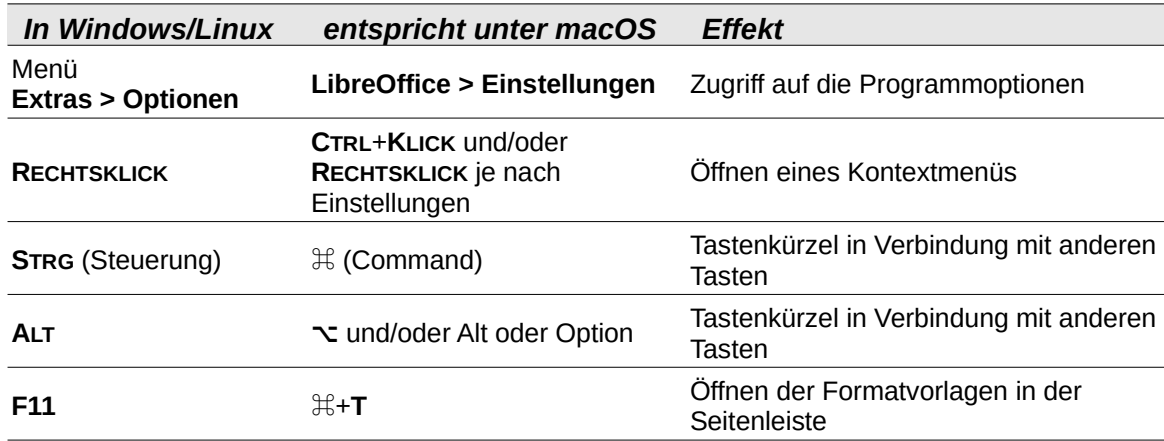

### <span id="page-4-1"></span>**Synonyme**

In diesem Dokument verwendete Synonyme:

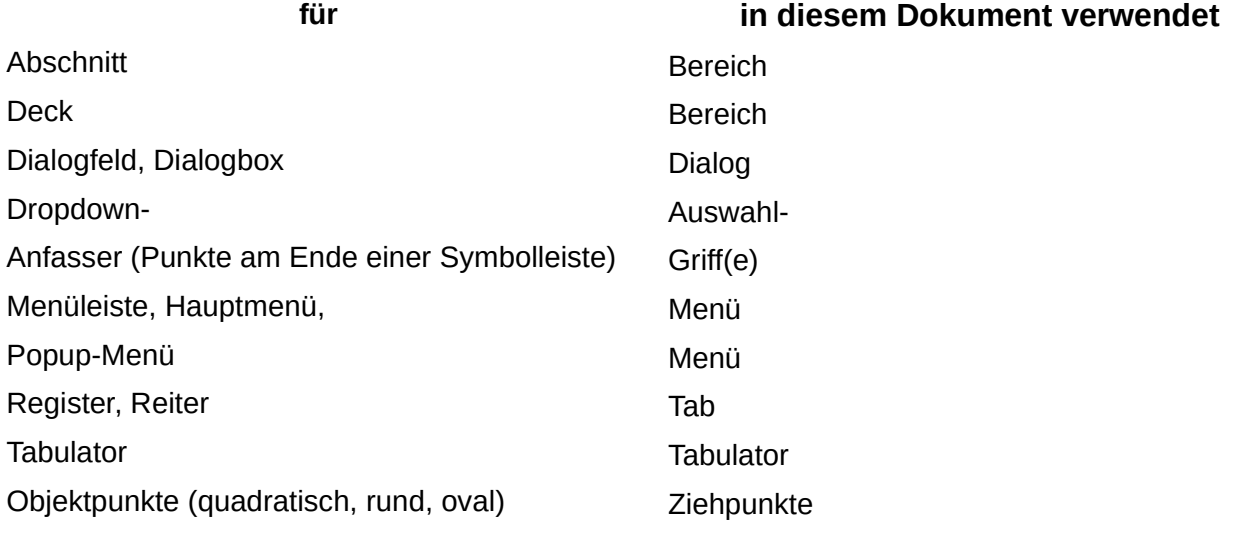

Viele Begriffe im Bezug zu LibreOffice und den darin verwendeten Techniken finden Sie im *[Glossar](https://de.libreoffice.org/get-help/documentation/)*. Das Handbuch Glossar wurde für alle Komponenten von LibreOffice erstellt und kann im Bereich "*[Erste Schritte](https://de.libreoffice.org/get-help/documentation/)*" ganz unten herunter geladen werden.

#### <span id="page-4-0"></span>**Sie sehen vielleicht etwas anderes**

LibreOffice läuft auf Windows, Linux, Mac OS X, FreeBSD und anderen Unix-Varianten, von denen jedes Betriebssystem unterschiedliche Versionen hat und kann von den Nutzern bezüglich Schriftarten, Farben und Themen angepasst werden.

Die Bilder in diesem Handbuch wurden mit hellem Thema in Windows 10 erstellt. Das LibreOffice Thema entspricht der Werkseinstellungen.

# <span id="page-5-3"></span>**Über dieses Dokument**

Diese Anleitung soll Sie dazu bringen Installationspläne schnell, effektiv und wiederholbar zu Dokumentationszwecken zu erstellen. Mit den gezeigten Schritten kann das für den elektrotechnischen Bereich gelingen. Durch Anwendung der hier beschriebenen Techniken ist eine Umsetzung anderer technischer Zeichnungen möglich. Dieses Dokument stellt keinen Anspruch auf Vollständigkeit.

In dieser Kurzanleitung werden die grundsätzliche Kenntnisse bei der Bedienung des Computers und auch der LibreOffice Programme – speziell des Teiles LibreOffice Draw – vorausgesetzt. Eine einfache Zeichnung und die Grundfunktionen sollten Sie beherrschen. Im Zweifel schauen Sie bitte im LibreOffice Draw Handbuch nach. Älter Abbildungen des Installationsplanes stammen aus der LibreOffice Version 4.1.

<span id="page-5-4"></span>Das Thema im TDF-Wiki[1](#page-5-5): *[https://wiki.documentfoundation.org/Videos/Electrical\\_installation\\_plans/de](https://wiki.documentfoundation.org/Videos/Electrical_installation_plans/de)*

# <span id="page-5-2"></span>**Grundsätzliches**

## <span id="page-5-1"></span>**Wozu benötigt man Installationspläne?**

Verschiedene Gesetze und Verordnungen, wie beispielsweise VOB und VDE, fordern von Auftragnehmern und Auftraggebern von Bauten in Deutschland und auch in Europa die Dokumentation der erstellten Gewerke.

#### **Hinweis**

#### **Beachten Sie hierzu bei Interesse:**

VOB Teil B, VOB Teil C (ATV), DIN 18382, DIN VDE 0100-610, DIN VDE 0105-100

Siehe auch: [Vereinbarung zwischen Auftraggeber und Auftragnehmer](#page-38-2), Seite [39](#page-38-2)

## <span id="page-5-0"></span>**Installationspläne sind notwendig und sinnvoll**

<span id="page-5-6"></span>Schon bei der technischen Installation kleiner Anlagen und Anlagenteile ist es sinnvoll Installationspläne[2](#page-5-7) zu erstellen. Diese dienen der eindeutigen Darstellung eines Auftrages und helfen somit, Unklarheiten von vorn herein zu minimieren.

Zusätzlich besteht die Notwendigkeit von revidierten Plänen. Das heißt, die Pläne, die Grundlage der Auftragsvergabe waren, werden zum Abschluss der Arbeiten an den aktuellen Stand angepasst und stellen sodann den tatsächlichen Stand der Installation dar.

Damit wird aus den gegebenenfalls auftretenden Differenzen zwischen den Plänen sofort eine bedeutsame Abweichung sichtbar.

Mehr- oder Minderleistungen können dann, neben dem Schriftverkehr für die [Vereinbarung](#page-38-2)  [zwischen Auftraggeber und Auftragnehmer](#page-38-2), schnell erkannt werden.

<span id="page-5-5"></span>[<sup>1</sup>](#page-5-4) TDF = *[The Document Foundation](https://de.libreoffice.org/about-us/governance/)*

<span id="page-5-7"></span>[<sup>2</sup>](#page-5-6) *<https://de.wikipedia.org/wiki/Installationsplan>*

# <span id="page-6-4"></span>**Technische Unterlagen mit einem Office Programm**

### <span id="page-6-3"></span>**Vor- und Nachteile**

<span id="page-6-5"></span>Technische Unterlagen werden heute in aller Regel mit mehreren Programmen erstellt. Im technischen Bereich sind hier vor allem CAD[3](#page-6-6)-Programme aber auch 3D-CAD und Renderer zu nennen.

Ab einem gewissen Umfang sind diese auf jeden Fall zu benutzen, da Office-Programme meist auf Vielseitigkeit ausgelegt sind und es für große Projekte spezieller Funktionen bedarf.

#### <span id="page-6-2"></span>**Nachteile**

- Spezialfunktionen sind nur in speziellen Programmen (CAD) vorhanden
- Grafische und textliche Funktionen sind in verschiedene Office Bereiche (Writer, Draw,...) verteilt
- für große Projekte nicht nutzbar
- Bauteile-Bibliotheken sind für Office-Formate nicht ohne weiteres verfügbar.

#### <span id="page-6-1"></span>**Vorteile**

- <span id="page-6-7"></span>• Das Dokumentenformat ist "offen" (ODF – Format[4](#page-6-8))
- Die LibreOffice-Suite ist eine "*[Freie Open Source Software](https://opensource.org/)*". Sie ist daher frei zum Herunterladen, frei im Gebrauch und frei in der Verbreitung.
- Für kleine und mittlere Projekte schnell, flexibel und kostengünstig.
- die Einarbeitung und Schulung ist durch die routinierte Nutzung einer Office-Suite nicht so umfangreich
- Für LibreOffice stehen Handbücher, Videos, Hilfe-Seiten, eine Frage-/Antwort-Webseite und Wikiseiten mit vielen ausführlichen Informationen zur Verfügung, siehe [Weitere](#page-35-5)  [Informationen](#page-35-5) auf Seite .[36](#page-35-5)

### <span id="page-6-0"></span>**Minimale Voraussetzungen**

#### **Die Fähigkeit Vektorgrafik zu erzeugen**

<span id="page-6-9"></span>Zur Erstellung von Installationsplänen bedarf es ein paar wichtiger Voraussetzungen. Da die resultierenden Pläne in aller Regel grafische Inhalte haben, ist Vektorgrafik[5](#page-6-10)-Fähigkeit das oberste Gebot. In der Komponente Draw haben Sie die Möglichkeit vektorbasierte Grafiken zu erstellen.

#### **Integration verschiedener Inhalte**

Inhalte einer technischen Dokumentation sind in aller Regel in verschiedene Teile gegliedert. Beispielsweise Texte, gescannte Vorlagen, Maße, Bauteile, Hinweise (Notizen) und so weiter.

#### **Ebenen**

Da viele dieser Inhalte sich möglicherweise auf denselben Teil der Dokumentation beziehen können, verdecken sich Informationen unter Umständen gegenseitig.

<span id="page-6-6"></span>[<sup>3</sup>](#page-6-5) Computer Aided Design

<span id="page-6-8"></span>[<sup>4</sup>](#page-6-7) ODF= Open Document Format

<span id="page-6-10"></span>[<sup>5</sup>](#page-6-9) *<https://de.wikipedia.org/wiki/Vektorgrafik>*

Auf einem Gebäudegrundriss in der Draufsicht überdeckt ein Raumtext vielleicht das Zeichen der Deckenbeleuchtung.

<span id="page-7-4"></span>Eine Gruppierung der Elemente auf einzelne, transparente Seiten, so genannte Ebenen[6](#page-7-5), die sich einzeln sichtbar, druckbar oder sperrbar machen lassen, ist daher unabdingbar.

#### **Unterstützung von verschiedenen Ein- und Ausgabeformaten**

Grundlage kann wie schon erwähnt ein Scan oder aber auch eine CAD-Zeichnung sein. BMP, JGP, PDF sollten als Scanformate unterstützt werden. DXF oder auch SVG oder SVGZ als Vektorgrafikformate können oft von Architekturbüros zur Verfügung gestellt werden. Die Ausgabe und vor allem auch die Archivierung als ODF, PDF, SVG, PNG oder anderen standardisierten und freien Formaten sind sinnvoll. Schön wäre es, wenn auch wieder DXF Dateien gespeichert werden könnten. Dies ist vielleicht in einer späteren Libreoffice Version der Fall.

### <span id="page-7-3"></span>**Warum LibreOffice**

Ganz einfach

### <span id="page-7-2"></span>**Weil es geht.**

Alles, oder zumindest das allermeiste, was in diesem Dokument geschrieben ist, kann ohne weiteres auch auf LibreOffice angewendet werden.

# <span id="page-7-1"></span>**(Elektro-) Installationspläne**

## <span id="page-7-0"></span>**Ausgangssituation ist eine Zeichnungsvorlage**

Vom Auftraggeber bekommen Sie (im schlimmsten Fall) eine Zeichnung auf Papier. Heute gibt es allerdings meist einen CAD-Plan auf CD, Stick oder per E-Mail. Dadurch entfallen einige Arbeitsschritte.

<span id="page-7-5"></span>[<sup>6</sup>](#page-7-4) Ebenen = Layer

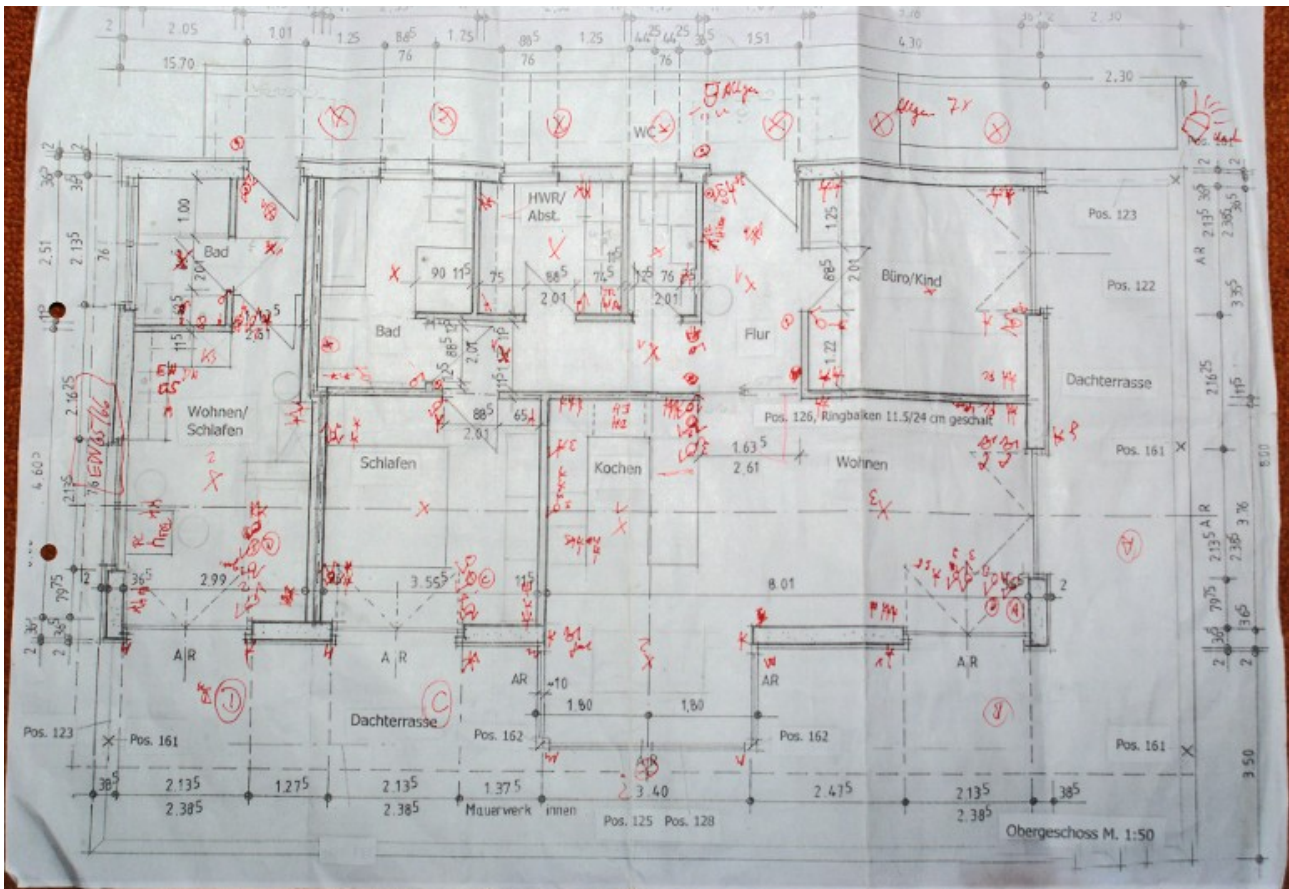

<span id="page-8-0"></span>*Abbildung 1: Foto einer Papiervorlage*

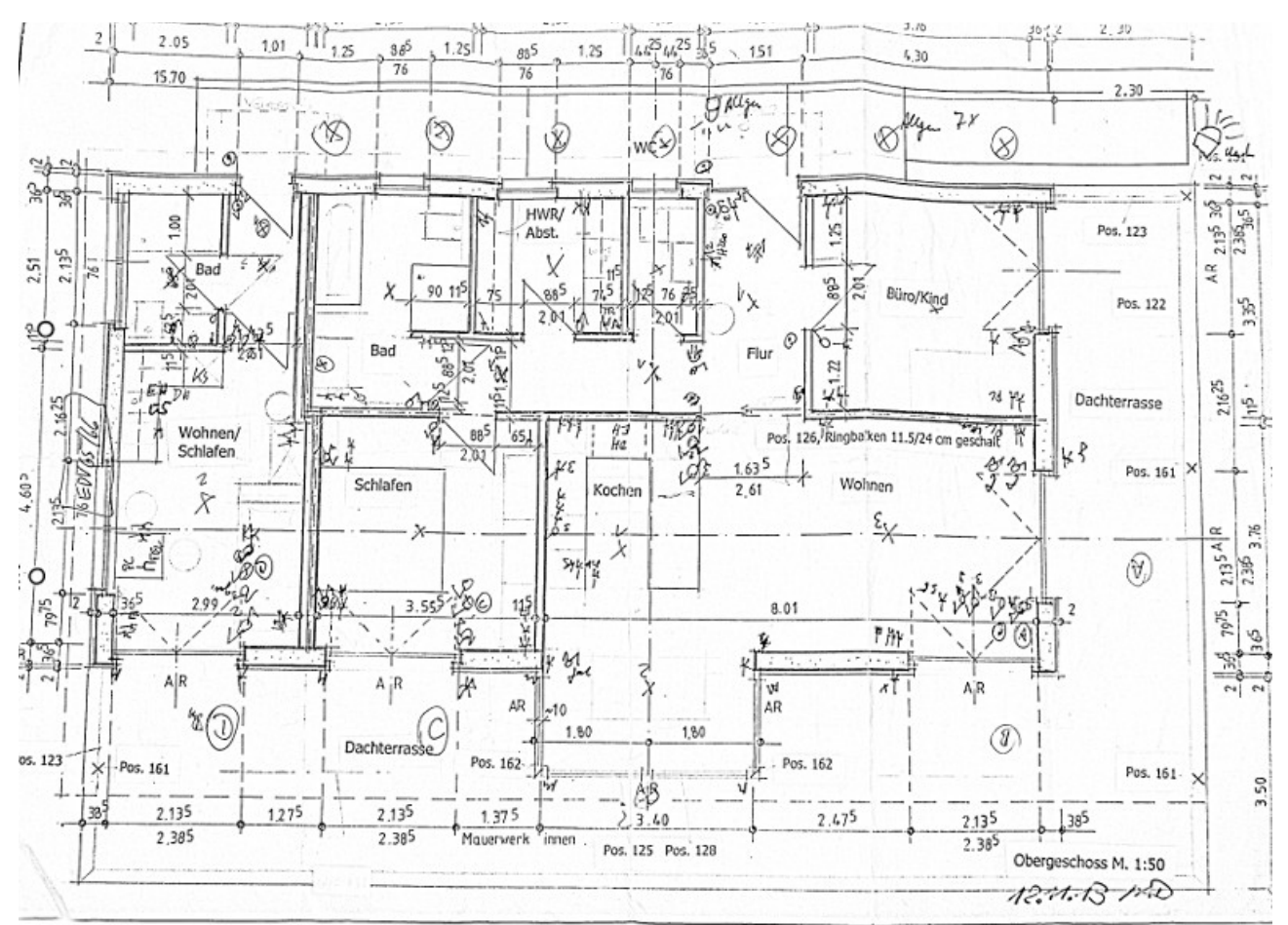

<span id="page-9-4"></span>*Abbildung 2: Scan des gleichen Projektes*

Unter Scan versteht man das optomechanische Abtasten einer Vorlage wie beispielsweise eines Plans, siehe: *[https://de.wikipedia.org/wiki/Scanner\\_\(Datenerfassung\)](https://de.wikipedia.org/wiki/Scanner_(Datenerfassung))*

## <span id="page-9-0"></span>**Endsituation**

<span id="page-9-3"></span><span id="page-9-1"></span>Am Ende steht Ihnen ein digitaler Plan mit verschiedenen Ebenen zur Verfügung. Hier können Sie durch **ANKLICKEN** alles verändern. Schnell lassen sich per Copy&Paste[7](#page-9-2) weitere Objekte einfügen oder auch einzelne Teile löschen.

<span id="page-9-2"></span>[<sup>7</sup>](#page-9-1) Copy & Paste = Kopieren und Einfügen

### <span id="page-10-1"></span>**Office-Dokument**

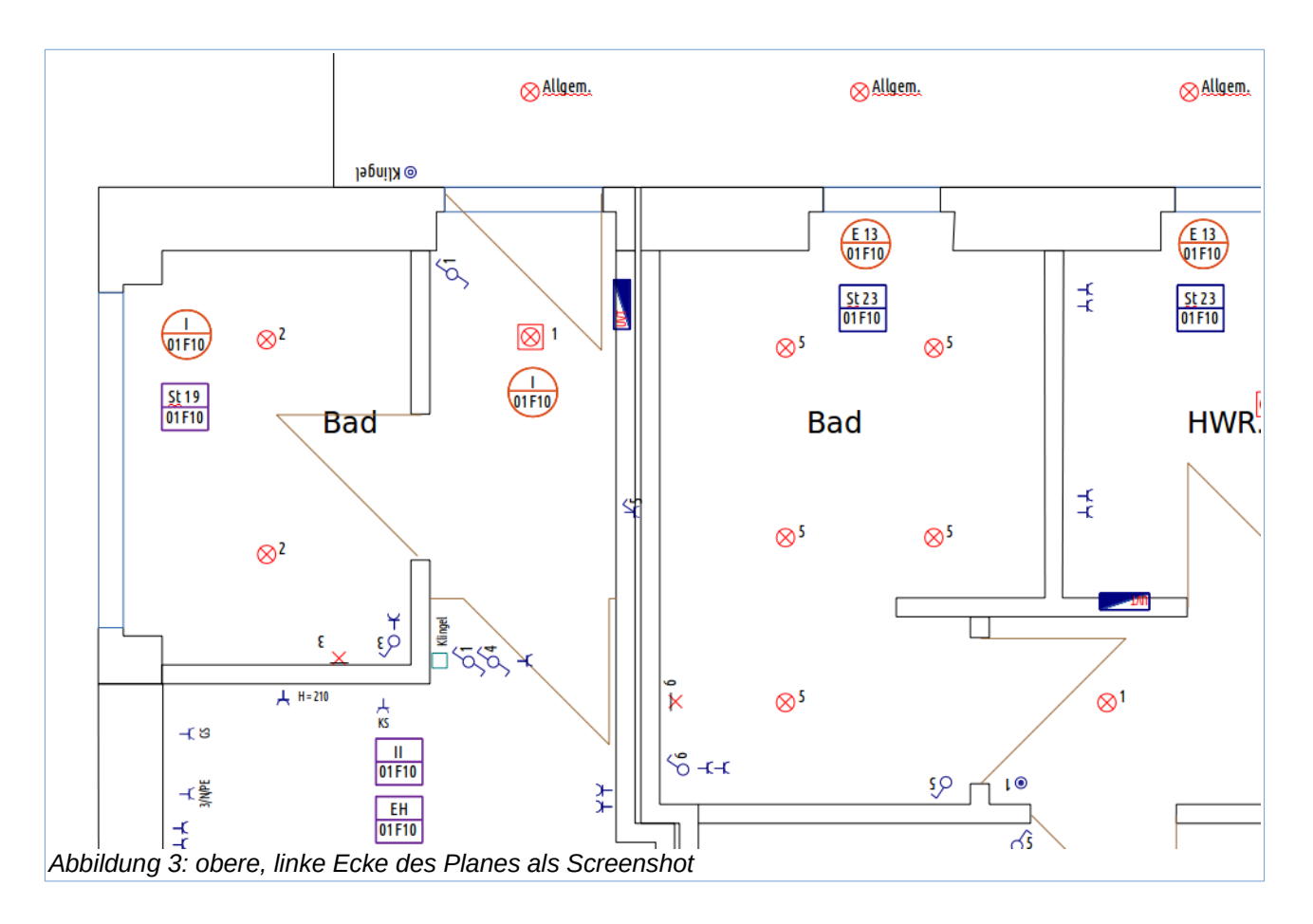

<span id="page-10-2"></span>Ein Screenshot ist eine Kopie vom Bildschirm als Datei, beispielsweise im PNG-Format.

### <span id="page-10-0"></span>**Wie sich ein solcher Plan zusammensetzt**

In verschieden Ebenen werden jeweils typgleiche Objekte zusammengefasst. Eine Ebene entspricht dabei Objekten des gleichen Typs, wie beispielsweise Schalter oder Steckdosen.

Übereinander betrachtet ergeben diese Ebenen den gesamten Plan. Bei mehreren Ebenen, können einzelne Ebenen ein- oder ausgeblendet werden.

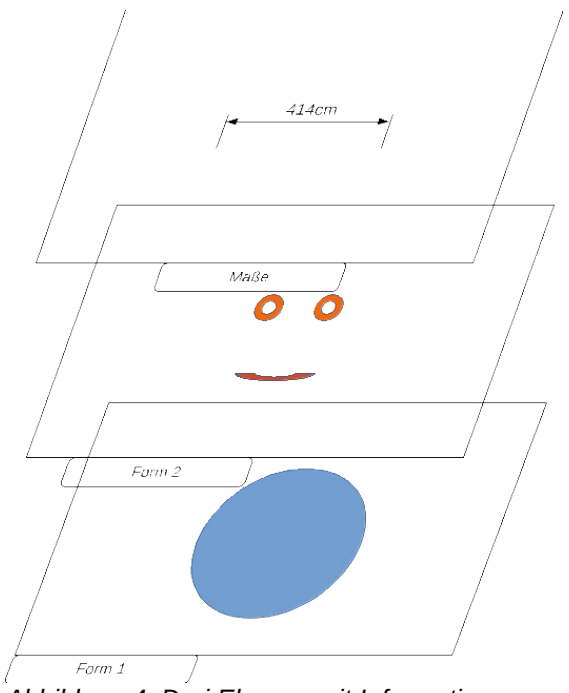

<span id="page-11-2"></span>*Abbildung 4: Drei Ebenen mit Informationen*

Das ergibt übereinander dann folgendes Bild.

<span id="page-11-1"></span>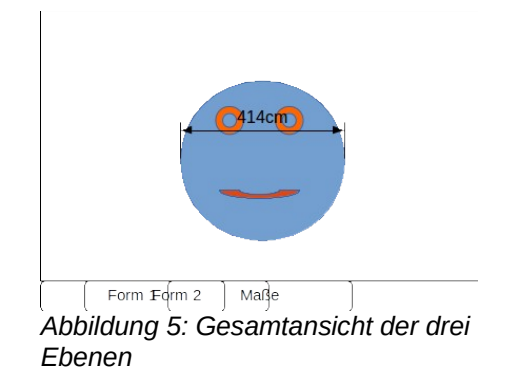

Es werden also beispielsweise der Grundriss eines Gebäudes, Texte mit den Namen der Räume, Schaltzeichen, Maße, Stromkreisnummern (oder andere Notizen) und so weiter übereinander in ein Draw-Dokument eingefügt.

Dabei wird darauf geachtet, dass die Teile, die zusammen gehören auch in der selben Ebene eingefügt werden.

## <span id="page-11-0"></span>**Der einfachste Ablauf…**

Der einfachste Ablauf ist also:

- Scannen eines Originalplanes
- Anpassen der Farben oder Umwandeln in Graustufen
- Öffnen eines neuen Draw-Dokuments
- Einfügen des gescannten Planes in die unterste Ebene der Zeichnung
- Beschriftungen und Notizen in ein weitere Ebene einfügen. (beispielsweise Texte für die Bezeichnung der einzelnen Räume)
- Installationsschaltzeichen auf einer neuen Ebene setzen
- möglicherweise noch eine Weitere Ebene mit Stromkreisnummern erstellen
- Speichern und Ausdrucken des fertigen Dokumentes

### <span id="page-12-1"></span>**... ist aber nicht der beste Ablauf**

Sollte es sich um den ersten und letzten Installationsplan handeln, den Sie erstellen, dann ist das oben genannte ein möglicher Arbeitsablauf.

Ausgehend davon, dass in Zukunft weitere Pläne erstellt werden sollen, werden die Symbole, Texte, und Ebenen, die eingefügt werden sollen, in jedem Plan, ganz oder teilweise wieder auftauchen.

Es sollte also eine Art Bibliothek mit Inhalten entstehen.

Wenn aber nun jede Vorlage, egal wie groß sie ist, einfach als Scan in das Format DIN A4 verkleinert oder vergrößert wird, dann müssen die Symbole jedes Mal an die gescannte Zeichnung angepasst werden.

#### **Hinweis**

#### **Was, wenn alle Pläne immer auf DIN A4 gebracht werden?**

Handelt es sich ein kleines Haus von 10 x 10 Metern gescannt, und genau auf unser DIN A4 Papier vergrößert, dann ist für einen Schalter von 10 cm genau 2 mm Platz auf dem Papier. In diesem Fall erstellen Sie alle Symbole für ein Maß von 2 x 2 mm.

Stellen man sich nun ein weiteres Projekt vor, das bearbeitet werden muss. Sagen wir mal eine Halle von 25 x 40 Meter und auch diese Zeichnung scannen Sie auf DIN A4. Fügen Sie unsere Symbole als 2 x 2 mm Objekte ein, werden sie viel zu groß sein. Alle Symbole müssten auf ein Maß von 0,8 x 0,8 mm verkleinert werden. Die Symbole wären nicht mehr lesbar, zudem ist das viel Arbeit.

### <span id="page-12-0"></span>**Der einfache Ablauf wird noch um ein paar Kleinigkeiten ergänzt**

- Scannen eines Originalplanes
- Anpassen der Farben oder Umwandeln in Graustufen (wenn nötig)
- Öffnen eines neuen Draw-Dokuments
- Einstellen des Seitenformates nach den Maßen unseres Projektes und bezogen auf den Maßstab 1:100
	- Sollte also unser kleines Haus mit 10 x 10 Metern gescannt sein, dann wählen Sie beispielsweise Seitengröße DIN A4 (was ungefähr 21 x 29 cm entspricht), bei einem Maßstab von **1:100** bekommt man so 21 x 29 Meter dargestellt.
	- Für unsere große Halle mit den Maßen 25 x 40 Metern wird nun die Seitengröße von DIN A3 eingestellt (29 x 42 cm) und der Maßstab von **1:100**. Damit können Sie im Draw-Dokument 29 x 42 Meter darstellen.
- Einfügen des gescannten Planes in die unterste Ebene der Zeichnung
- Sollte die Zeichnung als maßstabgerechtes, glattes (also nicht verzerrtes) Bild vorliegen, wird es an den Maßstab angepasst.
- Sollte die Zeichnung schon als digitales (Vektor-) Bild aus einem CAD Programm vorliegen, braucht in aller Regel nichts mehr damit gemacht werden, normalerweise passt der Maßstab schon.
- Im oberen Beispiel trifft das beides nicht zu. Daher dient der Scan nur als Grundlage für das komplette Neuzeichnen der Grundrisse.
- Beschriftungen und Notizen in ein weitere Ebene einfügen. (beispielsweise Texte für die Bezeichnung der einzelnen Räume)
- Installationsschaltzeichen (die alle im Maßstab **1:100** entworfen sind) auf einer neuen Ebene setzen
- möglicherweise noch eine weitere Ebene mit Stromkreisnummern erstellen
- Speichern und Ausdrucken des fertigen Dokumentes

## <span id="page-13-3"></span>**Ablauf Stück für Stück**

### <span id="page-13-2"></span>**Voraussetzung**

Es wird vorausgesetzt, dass Sie sich mit der grundsätzlichen Arbeitstechnik von LibreOffice Draw auskennen. Viele Funktionen kann man schon mit dem Kontextmenü über die rechte Maustaste erreichen. Zudem wird vorausgesetzt, dass das Ziel als ein Installationsplan (vergleiche Seite [10](#page-9-3)), in diesem Fall ein elektrischer Installationsplan, zu verstehen ist.

### <span id="page-13-1"></span>**Vorbereitungen**

Vorbereitungen, die eigentlich immer wieder vorkommen und oft nicht mit dem Office-Programm gemacht werden, werden ebenfalls ausgeklammert.

Es sollte also als erstes der Originalplan vorliegen (gegebenenfalls als Scan) und ein neues Draw-Dokument geöffnet sein.

### <span id="page-13-0"></span>**Einstellen des Draw-Dokuments**

Das geöffnete Draw-Dokument wird gleich gespeichert. Ein aussagekräftiger Dokumentname hat da sicherlich Vorteile. **Datei > Speichern unter…** (**STRG+UMSCHALT+S**)

Sie sollten nun das richtige Seitenformat einstellen. Bei einem voreingestellten Maßstab von **1:100** können Sie sich die Zentimeterangaben für Seitenbreite und - Höhe als Originalbreite und - höhe in Metern vorstellen. Auf einem DIN A3 Blatt von 42 cm x 29 cm im Querformat bekommen Sie also ein Projekt von 42 x 29 Metern unter. (Sicherlich etwas weniger, da meistens noch ein Rand um die Zeichnung laufen soll.)

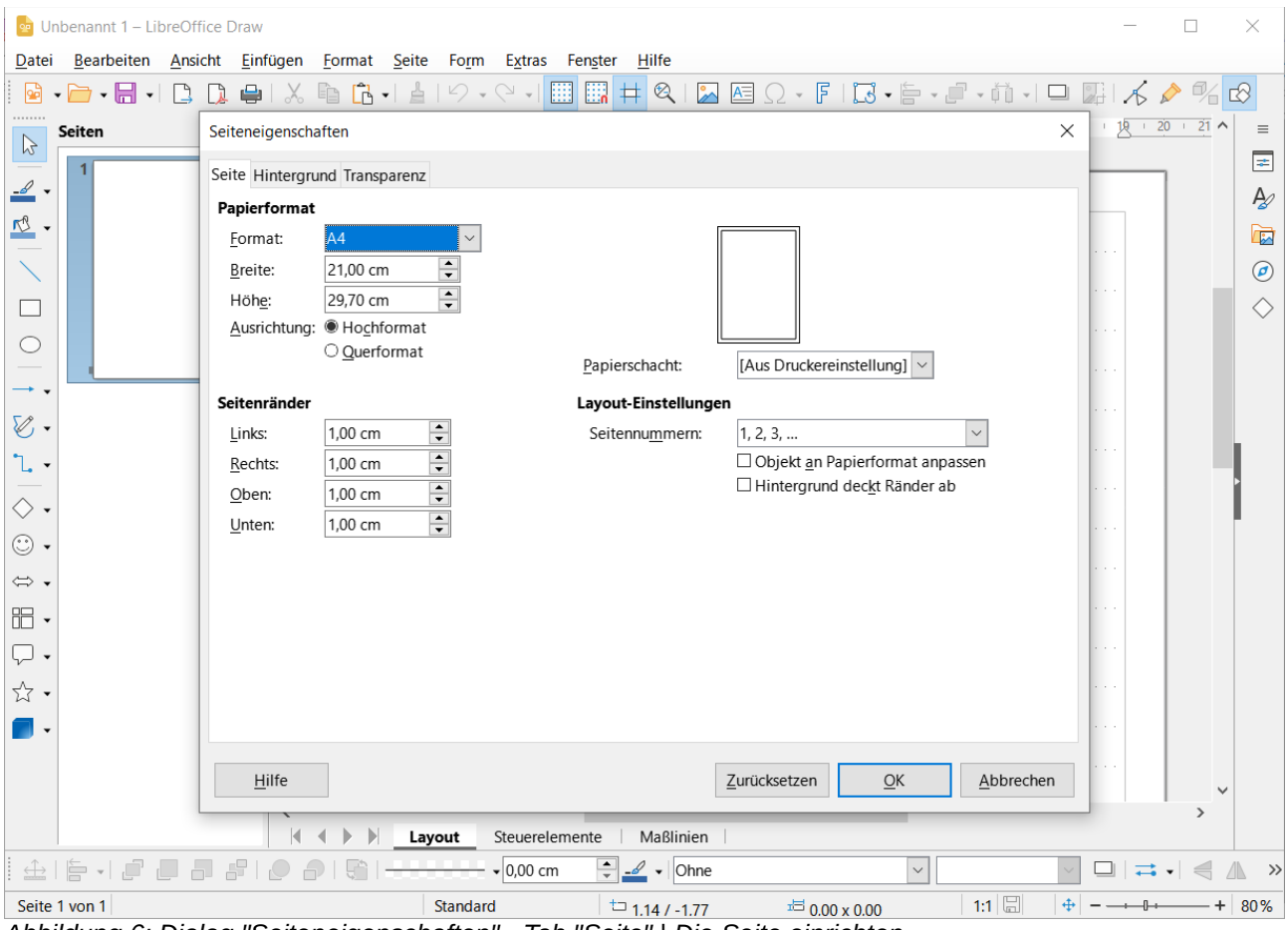

<span id="page-14-0"></span>*Abbildung 6: Dialog "Seiteneigenschaften" - Tab "Seite" | Die Seite einrichten*

Die Seiteneinstellung erreichen Sie im Menü unter **Seite > Seiteneigenschaften…**

Für diese Anleitung wird dort zunächst einmal DIN A4 Querformat eingestellt. Alle anderen Einstellungen des Dialogs *Seiteneigenschaften* bleiben in der vorgegebenen Einstellung.

Der Maßstab der Seite(n) wird in den Optionen eingestellt. Diese Einstellung wählen Sie mit **Extras > Optionen > LibreOffice Draw > Allgemein**. In dem Dialog finden Sie den **Zeichnungsmaßstab** und stellen ihn auf **1:100** ein.

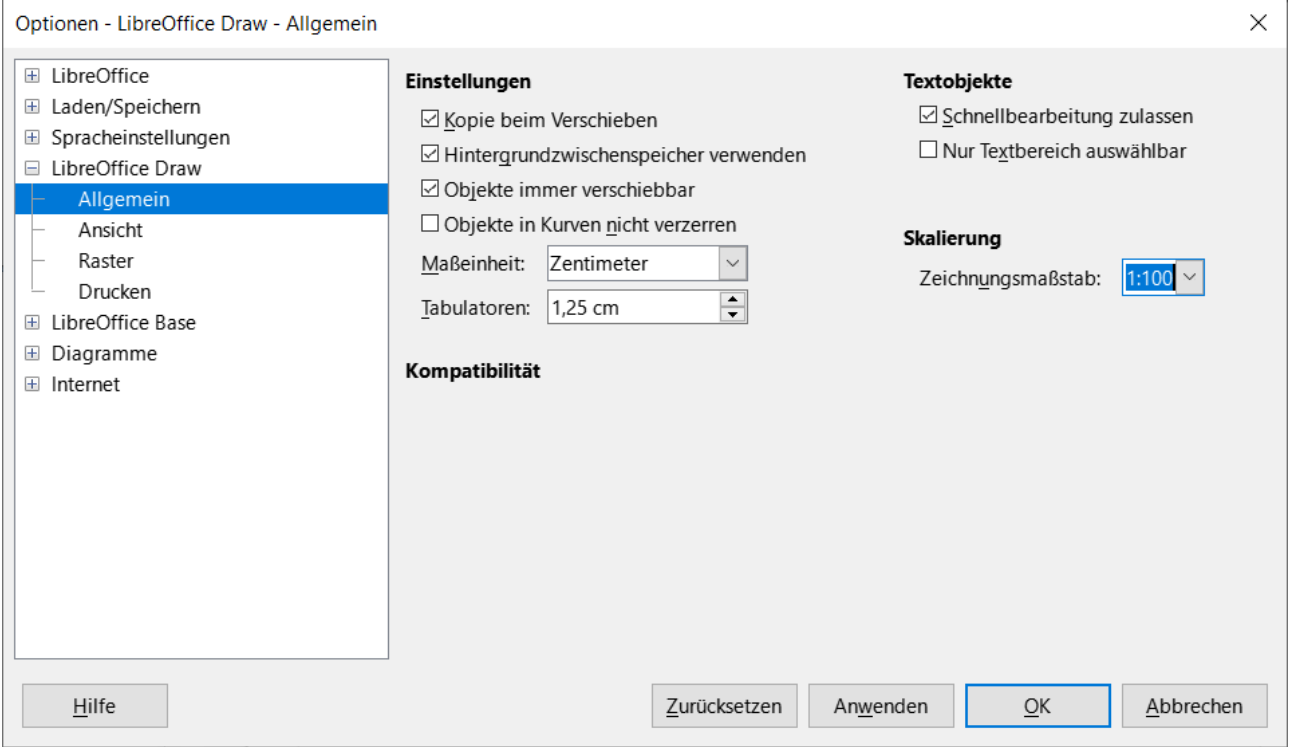

<span id="page-15-1"></span>*Abbildung 7: Dialog "Optionen - LibreOffice Draw - Allgemein" | Zeichnungsmaßstab einstellen*

#### *<u>D</u>* Tipp

Wenn schon einmal der Dialog *Optionen* offen ist, dann sollte auch gleich die Option **Extras > Optionen > LibreOffice Draw > Drucken > [Drucken]** von *Ausgeblendete Seiten* abgeschaltet werden.

#### **Vorsicht**

Die Einstellungen unter **Extras > Optionen…** wirken sich auf alle (zukünftigen) Zeichnungen aus. Das muss also beim nächsten Dokument, das neu erstellt wird, vielleicht wieder rückgängig gemacht werden.

### <span id="page-15-0"></span>**Einfügen neuer Ebenen für das Original**

Unten links auf der Arbeitsfläche sehen Sie die einzelnen Tabs für die Ebenen. Standardmäßig stehen da die drei Ebenen *Layout, Steuerelemente und Maßlinien*.

Eine neue Ebene erstellen Sie über das Menü **Einfügen > Ebene…**

#### **Hinweis**

Ein **RECHTSKLICK** auf einen solchen *Ebenen*-Tab öffnet das Kontextmenü. Dort führt der Punkt **Ebene einfügen…** ebenfalls zum Ziel

Diese Ebene bekommt den Namen *Scan* und eine Beschreibung wie: *Gescanntes Original des Architekten Mustermann Stand 31.12.2012*.

Auf diese Weise wird eine weitere Ebene erstellt. Sie bekommt den Namen *weiße Fläche*. Diese Ebene wird später genutzt, um eine schnelle Möglichkeit zur Darstellung des Gebäudegrundrisses zu zeigen.

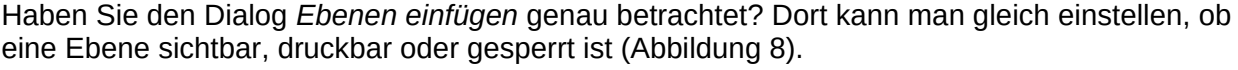

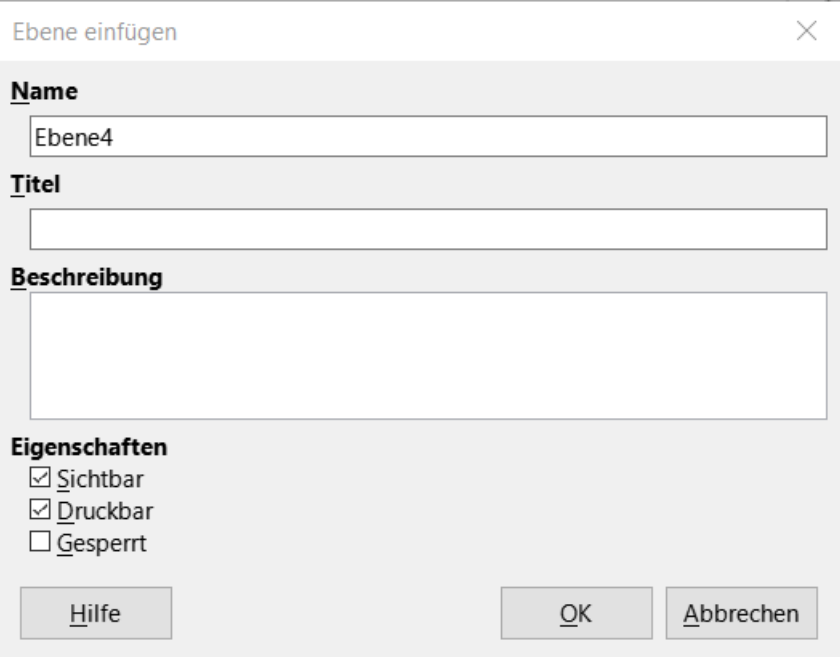

<span id="page-16-1"></span><span id="page-16-0"></span>*Abbildung 8: Dialog "Ebene einfügen"*

Diese Eigenschaften sind im späteren Verlauf wichtig. Man erreicht diese Einstellungen über das Menü **Format > Ebene…** oder durch **RECHTSKLICK** auf einen *Ebenen*-Tab mittels Kontextmenü **Ebene ändern…**

Das gescannte Original in das neue Draw-Dokument bringen.

Nun wird also die Ebene *Scan* angewählt und im Menü **Einfügen > Bild** ausgewählt. Im erscheinenden Dialog *Bild einfügen[8](#page-16-2)* muss die Datei gesucht werden und durch **KLICK** auf den Schaltfläche Öffnen wird die gescannte Zeichnung in unser neues Dokument in die Ebene *Scan* eingefügt ([Abbildung 9](#page-17-0)).

<span id="page-16-2"></span>[<sup>8</sup>](#page-16-1) ist der Dateimanager des Betriebssystems

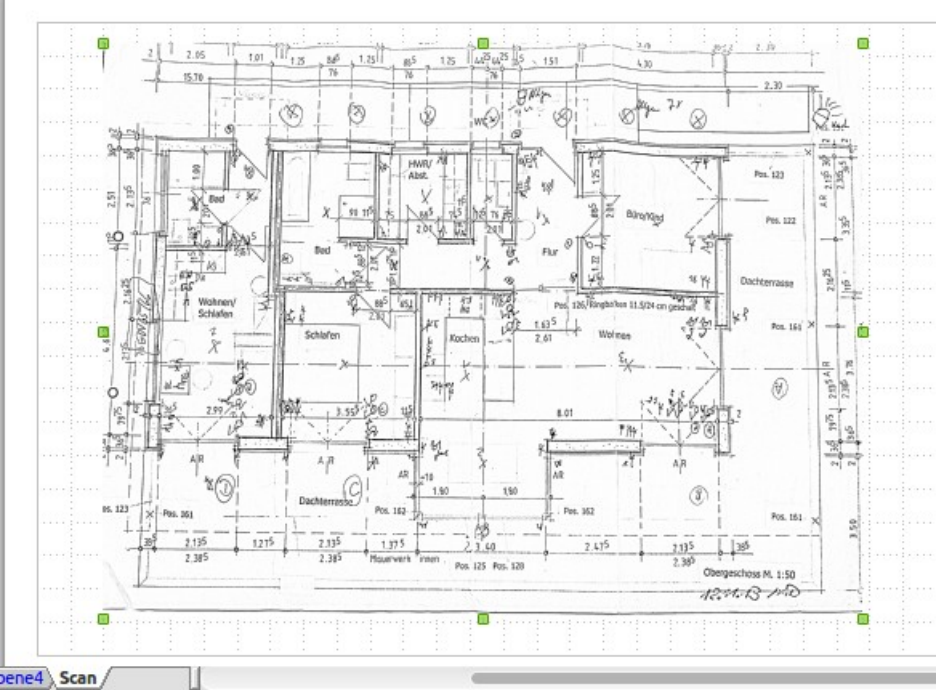

<span id="page-17-0"></span>*Abbildung 9: Eingefügtes Bild*

Das soeben eingefügte Bild wird durch 8 kleine Quadrate, die Ziehpunkte genannt werden, an den Seiten als aktiviert gekennzeichnet. Wählen Sie die so selektierte Zeichnung zunächst einmal ab.

#### *f* Tipp

#### **Abwählen der Zeichnung**

**KLICKEN** Sie im Arbeitsfenster neben der Zeichnung oder betätigen Sie die Taste **ESC**.

Nun sollte das eingefügte Bild zunächst einmal skaliert werden. Damit die Dimensionen, zum Beispiel die Maße in der Zeichnung, mit den Einstellungen der Seite zusammen passen.

Suchen Sie in Ihrer Zeichnung einen gut sichtbaren Bereich mit einem Ihnen bekannten (oder sichtbaren) **waagerechten** Maß. Türen bieten sich da an, da sie in der Regel Normmaße von **76 cm** oder **88,5 cm** haben.

<span id="page-17-2"></span>Zoomen[9](#page-17-3) Sie einen solchen Bereich gegebenenfalls an.

Wählen Sie das Zeichenwerkzeug für eine Maßlinie aus. Sie finden es in der Symbolleiste *Zeichnung* ([Abbildung 10](#page-17-1)) unter dem Funktionen-Symbol für *Linien und Linienpitzen*, öffnet die Symbolleiste *Linien und Pfeile* ([Abbildung 11](#page-18-0)). Weitere Informationen zur Maßlinie finden Sie im *[Draw Handbuch Kapitel 11 - Fortgeschrittene Zeichentechniken](https://de.libreoffice.org/get-help/documentation/)*.

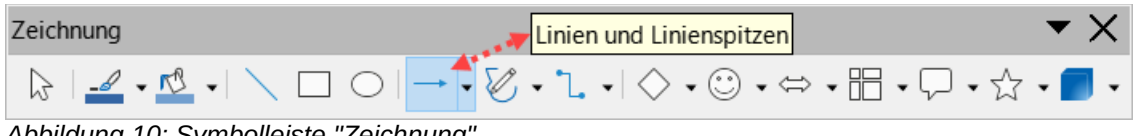

<span id="page-17-1"></span>*Abbildung 10: Symbolleiste "Zeichnung"*

<span id="page-17-3"></span>[<sup>9</sup>](#page-17-2) *[Zoomfunktionen](https://wiki.documentfoundation.org/Videos/Zoom_functions_under_Windows/de)* im Wiki

| Linien und Pfeile                                   | Maßlinie |               |
|-----------------------------------------------------|----------|---------------|
| $\longrightarrow$ $\longrightarrow$                 |          | $\sim$ $\sim$ |
| Abbilduna 44 : Cumballaiste III inis a und Dfailell |          |               |

<span id="page-18-1"></span><span id="page-18-0"></span>*Abbildung 11: Symbolleiste "Linien und Pfeile"*

Zeichnen Sie nun eine waagerechte Maßlinie. Halten Sie die Taste **UMSCHALT** beim Zeichnen gedrückt, um orthogonale[10](#page-18-2) Maßlinien zu zeichnen.

Natürlich wird das Maß zunächst einmal nicht mit der Vorlage übereinstimmen. Doch zunächst zeichnen Sie eine weitere Maßlinie. Dieses Mal suchen Sie zunächst einen Bereich mit einem bekannten oder sichtbaren **senkrechten** Maß. In aller Regel gibt es auch hier Tür- oder Fenstermaße.

Sollte das Zeichenwerkzeug für Maßlinien nicht mehr aktiv sein, wählen Sie es erneut aus. Zeichnen Sie eine senkrechte Maßlinie. Halten Sie dabei ebenfalls die Taste **UMSCHALT** gedrückt, damit die Linie ganz senkrecht wird.

#### **Hinweis**

Zum Zeitpunkt der Bearbeitung dieser Kurzanleitung besteht eine Fehlfunktion der Maßlinie, wenn der Maßwert nicht zwischen den Hilfslinien passt und bearbeitet werden muss. Dazu gibt es aber einen [Workaround zur Maßlinie](#page-42-1). Fehler siehe: *[https://bugs.documentfoundation.org/show\\_bug.cgi?id=97161](https://bugs.documentfoundation.org/show_bug.cgi?id=97161)* und *[https://bugs.documentfoundation.org/show\\_bug.cgi?id=145969](https://bugs.documentfoundation.org/show_bug.cgi?id=145969)*

<span id="page-18-2"></span>[<sup>10</sup>](#page-18-1) Linien in festem Winkel von 0°, 45°, 90°, 180°, usw. zu den Seitenrändern

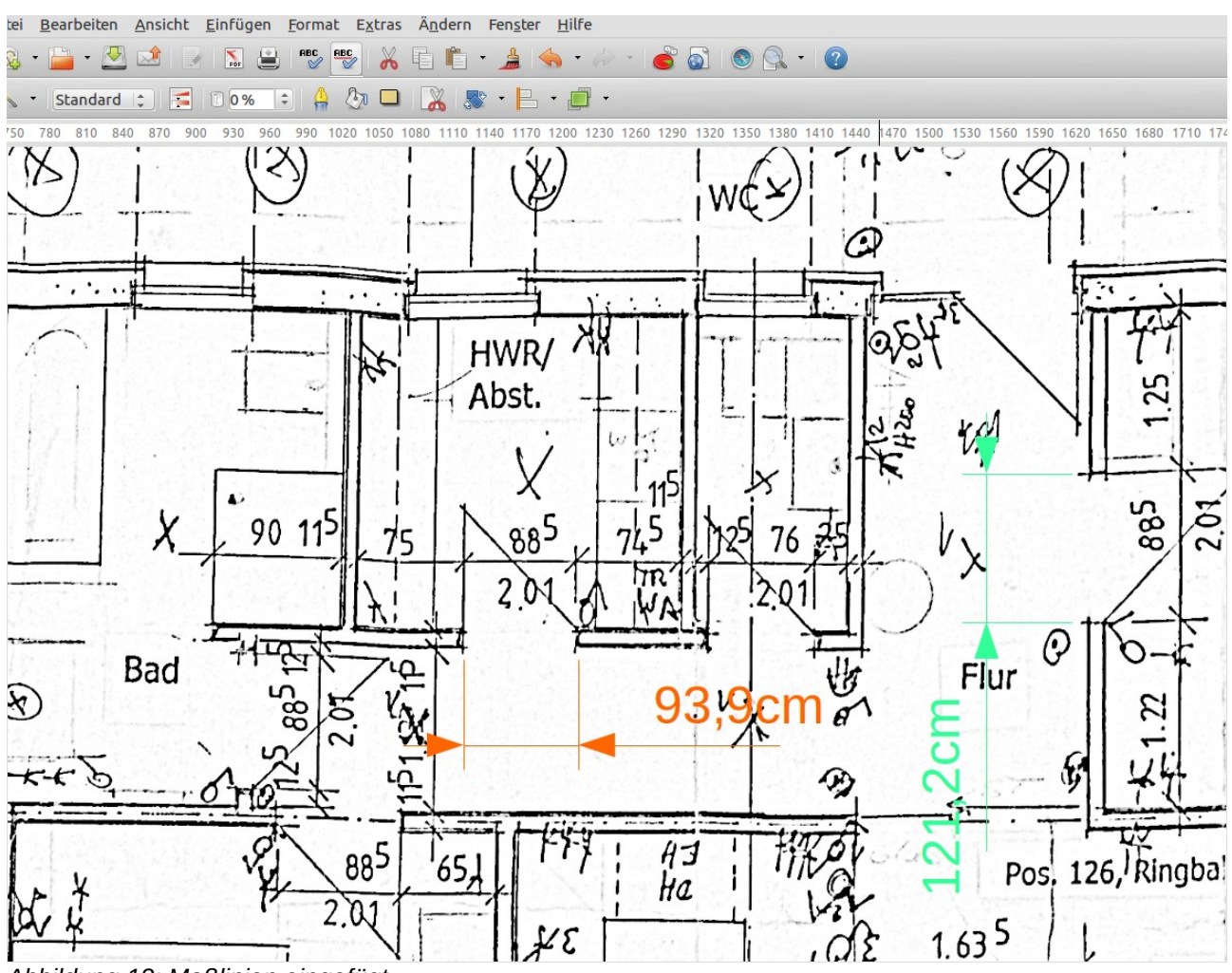

<span id="page-19-1"></span>*Abbildung 12: Maßlinien eingefügt*

Jetzt geht es an das Anpassen der Zeichnungsvorlage.

## <span id="page-19-0"></span>**Skalieren dieser Vorlage**

Schauen Sie, ob die im vorherigen Abschnitt gesetzten Maßlinien zu groß oder zu klein sind. Dementsprechend muss nun das gesamte Dokument vergrößert oder verkleinert werden.

Markieren Sie alle Teile des aktuellen Dokumentes. Im Menü mit **Bearbeiten > Alles auswählen…** oder der Taste **STRG**+**A**.

Sie können zunächst versuchen, die Größe mit der Maus anzupassen, indem Sie die markierten Ziehpunkte verschieben, bis die Maßlinien mit den Vorgaben der Vorlage übereinstimmen.

Das gelingt allerdings in den seltensten Fällen. Allerdings können Sie so die Maße schon ungefähr anpassen.

Wählen Sie nun **Format > Position und Größe** (Taste **F4**) oder **RECHTE MAUSTASTE Position und Größe…** und verändern Sie die Werte für Breite und Höhe in Schritten. Fangen Sie mit großen Werten an und verkleinern Sie immer mehr, solange, bis die von Ihnen gezeichneten Maßlinien genau das Maß anzeigen, das in der Vorlage gegeben ist.

Natürlich können Sie die neuen Maße auch berechnen.

Nach dem Sie **Format > Position und Größe** ausgewählt haben sehen Sie die tatsächliche Größen der angewählten Zeichnung. Angenommen dort steht 1300 cm Breite und 900cm Höhe. In [Abbildung 12](#page-19-1) sehen Sie das die horizontale Maßlinie 93,9cm einem Maß von 88,5 cm entsprechen soll. Durch einfachen Dreisatz errechnen Sie nun die neue Breite der Zeichnung.

| <b>Dreisatz</b> |         |        |  |
|-----------------|---------|--------|--|
| 93,9            | 1300    | 115050 |  |
| 88,5            | 1225,24 |        |  |
| 121,2           | 900     | 79650  |  |
| 88,5            | 657,18  |        |  |
|                 |         |        |  |

<span id="page-20-1"></span>*Abbildung 13: Dreisatzberechnung*

Und tragen das Ergebnis **1225,24** cm ein [\(Abbildung 13](#page-20-1)).

Genauso verfahren Sie mit der Höhe. Aus 900 cm werden **657,18** cm als neue Höhe [\(Abbildung 13\)](#page-20-1).

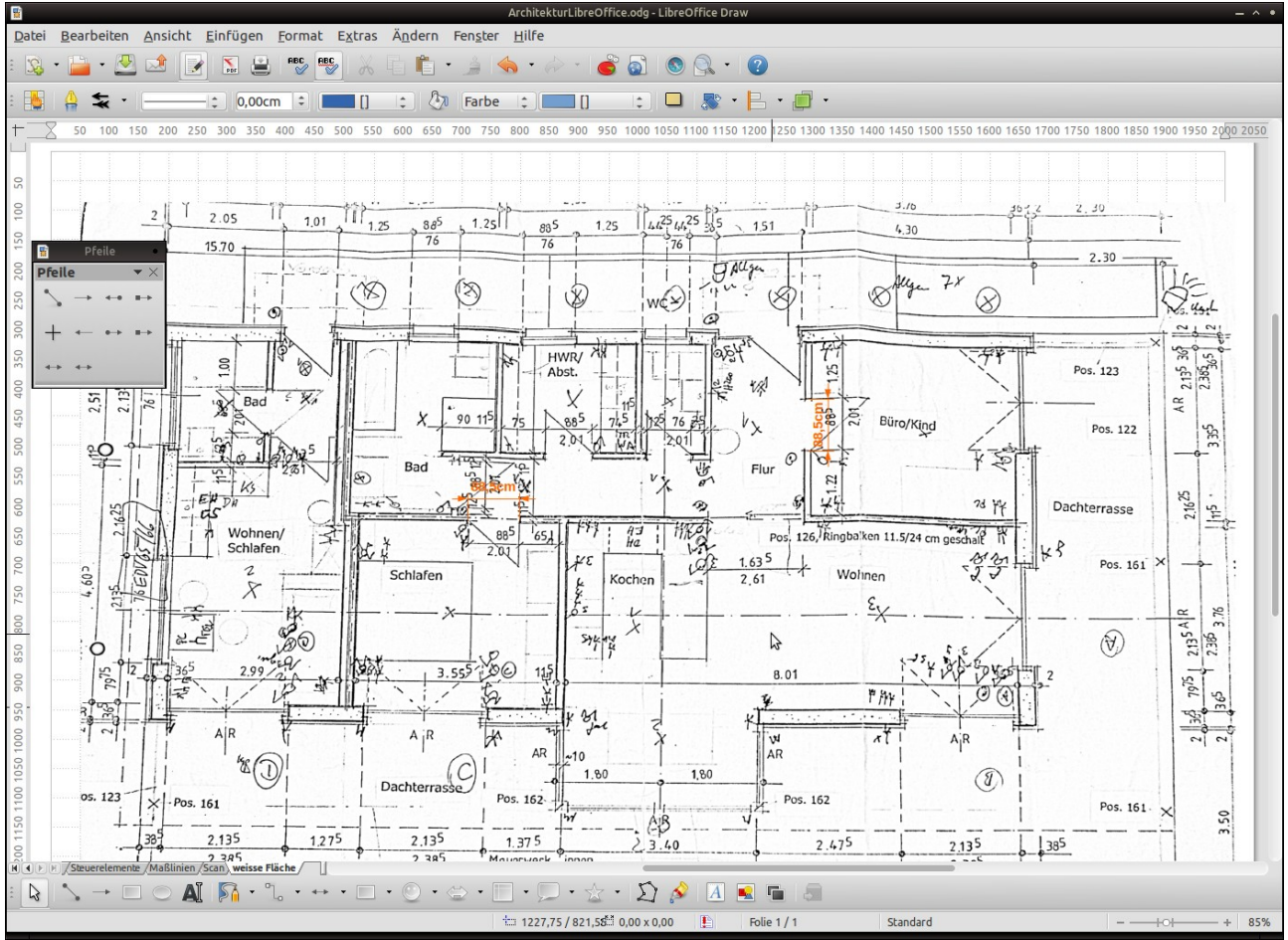

<span id="page-20-0"></span>*Abbildung 14: Skalierte Zeichnung*

Damit ist die Skalierung abgeschlossen. Wählen Sie zunächst die ganze Zeichnung ab. Und dann die beiden Maßlinien nacheinander an, um Sie im Anschluss zu löschen.

Nun sollte die gesamte Zeichnung dem Maßstab entsprechen ([Abbildung 14](#page-20-0)). Wenn allerdings, so wie in den Beispielbildern oben, der Scan verrutscht oder "wellig" war, dann werden nicht alle

Maße passen. Da hilft dann nur, entweder einen neuen Scan zu erstellen oder die Zeichnung aufgrund dieser Skalierung ganz neu zu erstellen.

### <span id="page-21-1"></span>**Entfernen von unwichtigen Zeichnungsdetails**

Viele Details in der obigen Zeichnung benötigen Sie für einen Installationsplan nicht. Es geht ja darum, die Lage und Art der Installation zu zeigen. Somit sind in aller Regel alle Informationen außer dem Grundriss unwichtig.

Neben dem Neuzeichnen des Grundrisses, bietet sich noch eine weitere Möglichkeit mittels der Ebenen an.

Aktivieren Sie die Ebene *weiße Fläche* oder legen Sie eine weitere Ebene mit dem Namen an.

### <span id="page-21-0"></span>**Abdecken von Zeichnungsdetails**

Jetzt werden alle Zeichnungsdetails mittels Rechtecken überdeckt.

Zeichnen Sie also ein beliebig großes Rechteck in die Ebene "weiße *Fläche"* [\(Abbildung 15](#page-22-0)).

#### **f** Tipp

Es kann Ihnen passieren, dass Sie aus Versehen die gescannte Vorlage, in der Ebene *Scan* anwählen und verschieben oder anderweitig verändern. Das sollte natürlich nicht passieren, da sich alle weiteren Objekte, Maße oder Texte genau auf diese Vorlage beziehen. Wählen Sie daher die Ebene mit der Vorlage aus und rufen Sie die Funktion **Ebene ändern** (**RECHTE MAUSTASTE** auf dem *Ebenen*-Tab am unteren Fensterrand) auf. Ändern Sie die Ebene auf **Gesperrt…** Damit ist Sie vor unbeabsichtigten Änderungen geschützt.

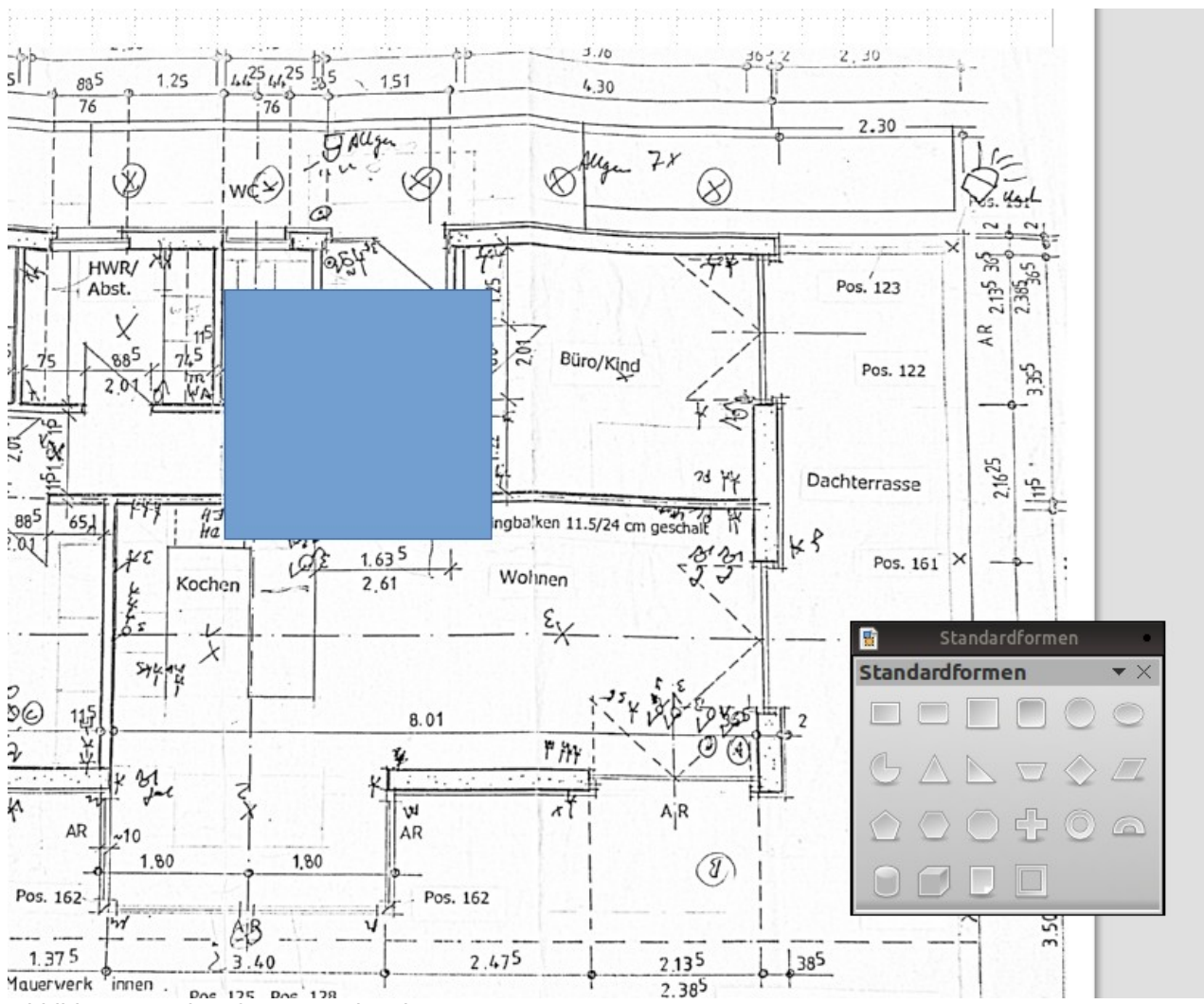

<span id="page-22-0"></span>*Abbildung 15: Eingefügtes Rechteck*

Dieses Rechteck verschieben Sie nun in eine Ecke eines Raumes. Im Anschluss vergrößern oder verkleinern Sie das Rechteck auf die Größe dieses Raumes ([Abbildung 16\)](#page-22-1).

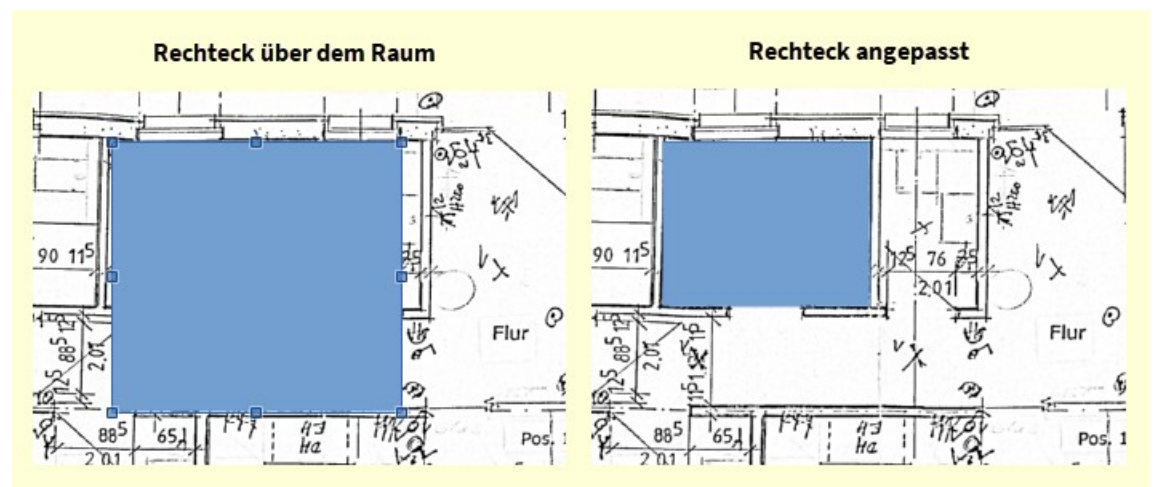

<span id="page-22-1"></span>*Abbildung 16: Links: Rechteck über dem Raum | Rechts: Rechteck angepasst*

Auf diese Art können sie zunächst alle Flächen mit Rechtecken verdecken. Vielleicht gibt es auch Flächen in Ihrer Vorlage, die Sie mit Kreisen, Polygonen oder anderen Flächen verdecken müssen.

Es spielt jetzt noch keine Rolle, welche Farbe diese Rechtecke haben, wichtig ist, das Sie sie sehen können und so anpassen, wie Sie es für Ihr Projekt benötigen.

Nachdem alle Flächen abgedeckt sind, geht es mit der Auswahl einzelner oder aller Rechtecke weiter.

In den Beispielbildern werden bewusst einige Flächen (Räume) nicht mit Rechtecken abgedeckt, um den Effekt zu verdeutlichen.

Im folgenden sehen Sie, wie das Draw-Dokument nun aussehen kann [\(Abbildung 17\)](#page-23-0).

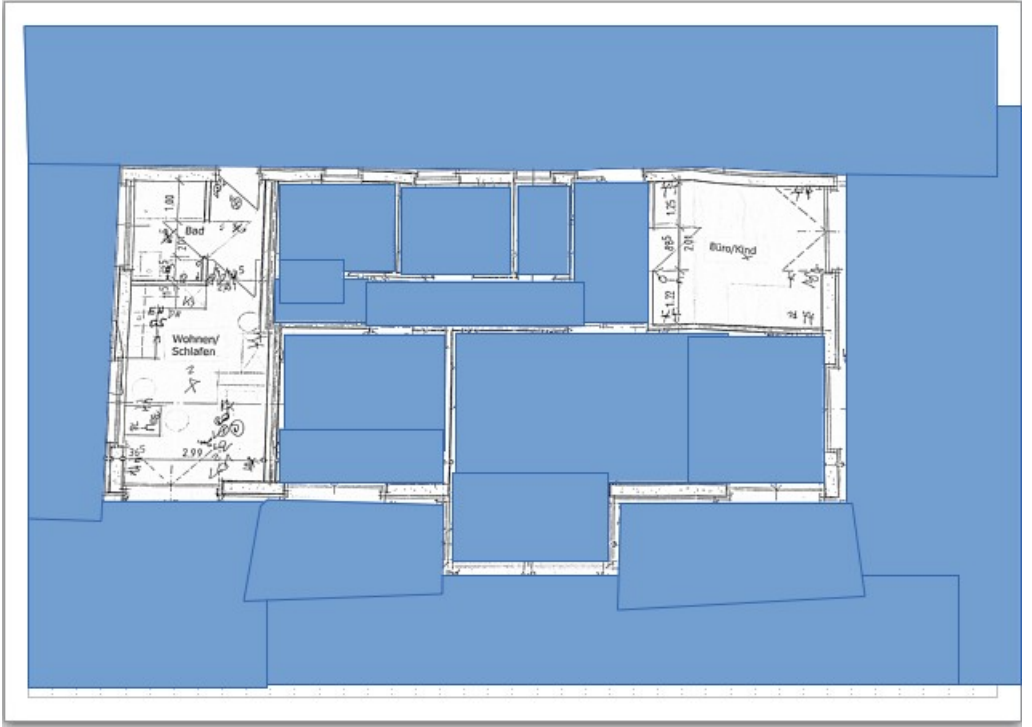

*Abbildung 17: Alle erforderlichen Flächen sind nun abgedeckt*

<span id="page-23-0"></span>Wählen Sie nun alle Rechtecke aus. Entweder alle gleichzeitig oder eines nach dem anderen. Achten Sie darauf, die im Hintergrund liegende Zeichnung nicht mit auszuwählen. Wenn Sie alle Rechtecke ausgewählt haben, setzen Sie die Farbe der Fläche(n) auf weiß und die Farbe der Linie(n) ebenfalls auf weiß.

**Format > Fläche…** Tab *Fläche* > [*Farbe*] > [*Farben*] > [*Weiß*]

**Format > Linie…** Tab *Linie* > [*Linieneigenschaften*] > [*Farbe*] > [*Weiß*]

oder über das Kontextmenü

**RECHTE MAUSTASTE Fläche** Tab *Fläche* > [*Farbe*] > [*Farben*] > [*Weiß*]

**RECHTE MAUSTASTE Linie** Tab *Linie* > [*Linieneigenschaften*] > [*Farbe*] > [*Weiß*]

Danach sollten Sie nur noch die freien Bereiche der unteren Ebenen sehen [\(Abbildung 18\)](#page-24-2). Setzen Sie den Status der Ebene mit den Rechtecken ebenfalls auf **Gesperrt**.

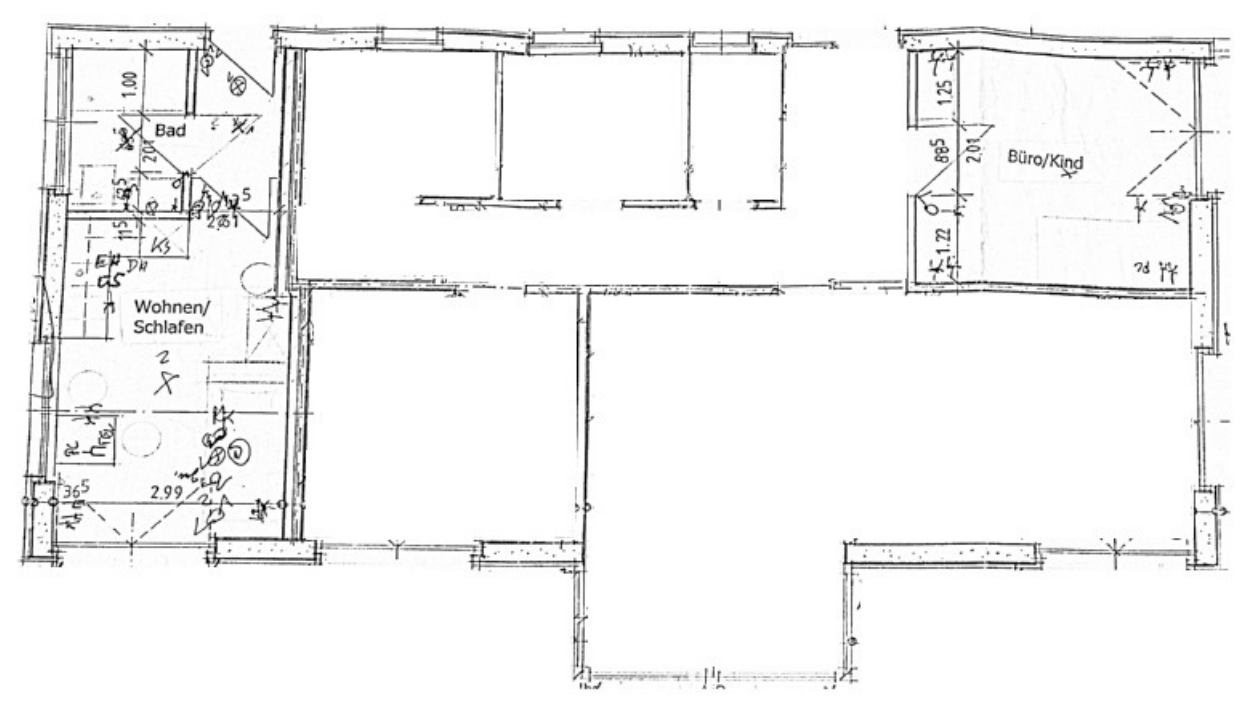

<span id="page-24-2"></span>*Abbildung 18: Zeichnung mit abgedeckten Flächen*

### <span id="page-24-1"></span>**Wiederherstellen einzelner Details**

Durch das Überdecken sind Teile der Vorlage verschwunden, die Sie gegebenenfalls noch brauchen. Türen sind so ein Detail. Allerdings macht es sowieso Sinn, diese zu überdecken und dann neu zu zeichnen, da sich die Türanschläge im Verlauf der Planung immer noch einmal ändern können. Darauf können Sie in dem Installationsplan reagieren und das schnell anpassen.

Zeichen Sie also ggf. mittels der Linienfunktion die Zimmertüren wieder ein.

### <span id="page-24-0"></span>**Beschriften der einzelnen Abschnitte**

Einzelne Räume hatten eine Bezeichnung ([Abbildung 19](#page-25-2)). Diese können Sie nun wieder einfügen. Das hat den Vorteil, das Sie den Text im weiteren Verlauf beliebig editieren, verändern oder verschieben können.

Denken Sie daran auch für diese Texte eine Ebene anzulegen. Beispielsweise eine Ebene *Raumtexte*.

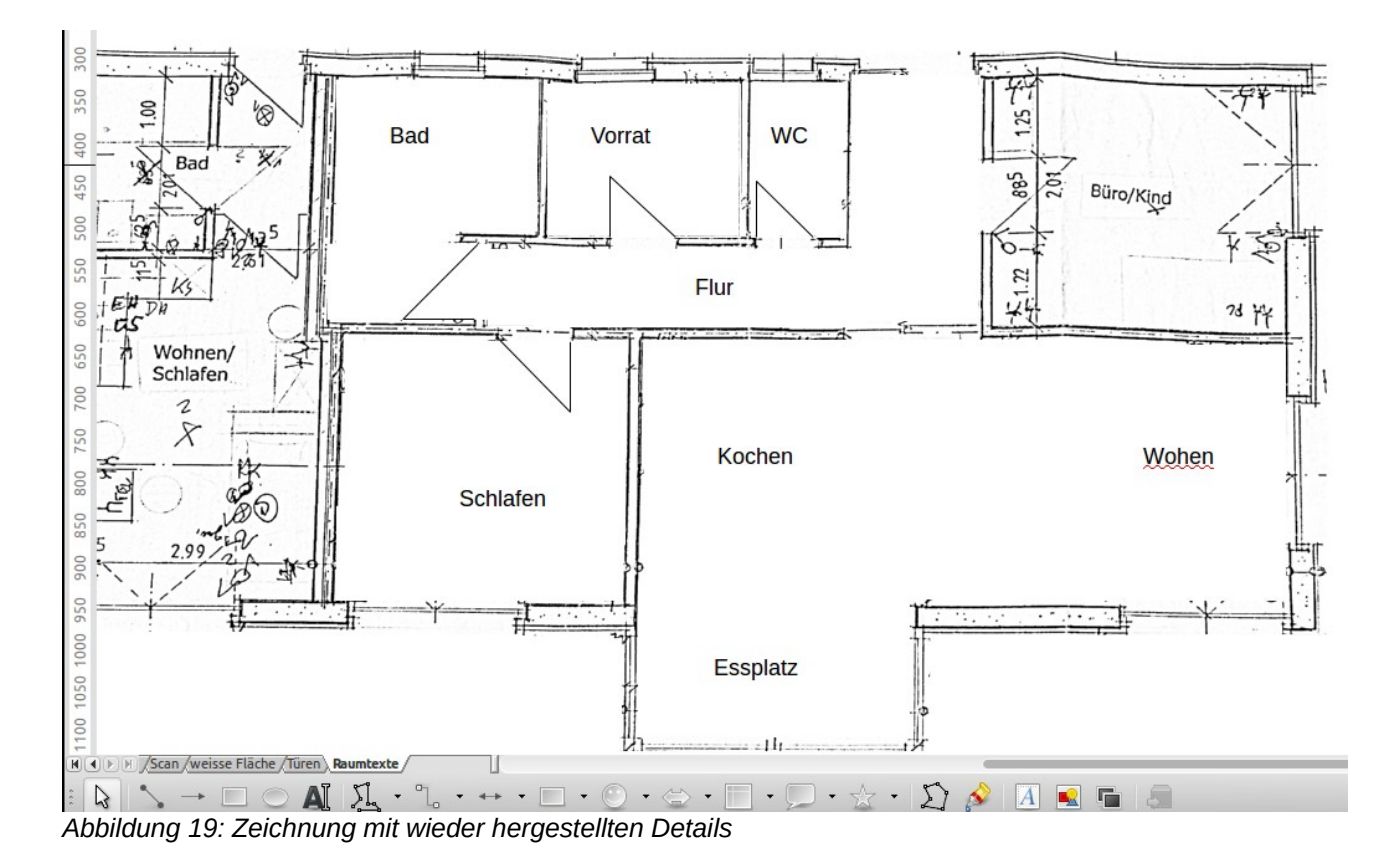

<span id="page-25-2"></span>Speichern Sie dieses Dokument zunächst ab. Der nächste Schritt ist das Einfügen von Installationsobjekten.

# <span id="page-25-1"></span>**Installationszeichen erstellen**

In dieser Kurzanleitung werden Elektro-Installationszeichen erstellt. Natürlich können Sie auch weitere Symbole, Texte oder Funktionen einfügen.

Heizung, Klima, Lüftung, Möbel und weiteres Inventar sind nur ein paar Beispiele.

Sinnvoll und wichtig ist nur, dass alle diese Zeichen im Maßstab zum Grundriss passen.

## <span id="page-25-0"></span>**Die LibreOffice-Galerie**

Die Galerie bietet die Möglichkeit, eine Menge Symbole abzulegen und bei Bedarf per Drag&Drop einzufügen.

Die Galerie wird hier aus folgenden Gründen nicht genutzt:

- Das Einschalten dieser Funktion verdeckt einen großen Teil der Zeichnung
- viele Einträge in der Galerie machen sie unübersichtlich
- eine vernünftige Beschriftung ist nicht möglich. Das ist bei unbekannten Symbolen nicht sehr hilfreich
- eine Sortierung ist (soweit den Autoren bekannt) nicht möglich

All das kann man mit einem separaten Dokument für die Symbole vermeiden.

Auch und gerade in Verbindung mit der Plattform Linux kann man wunderbar mehrere Desktops nutzen. Dazu öffnen Sie Ihr Hauptdokument (den Installationsplan) auf Desktop 1 und können

dann das Dokument, das die (elektrischen, bzw. technischen) Symbole enthält auf den Desktop 2 legen und sollten Sie auch noch Möbel oder andere Details einfügen wollen, dann öffnen Sie ein Dokument mit entsprechenden Vorlagen auf dem Desktop 3. Das Umschalten zwischen diesen Desktops geht in aller Regel mittels einer Tastenkombination, bei Lubuntu beispielsweise **CTRL+ALT+▲** und **▼** oder mit der Maus im Panel am Bildschirmrand. In Windows verwenden Sie die Taskleiste.

## <span id="page-26-1"></span>**Symbole in einem eigenen Dokument**

Es ist also durchaus sinnvoll, Symbole in eigenen Dokumenten abzulegen.

Damit Sie verstehen, wie das funktionieren kann, und damit es nicht gleich zu technisch wird, erstellen Sie im folgenden doch einmal ein Dokument mit Vorlagen für Möbel.

Öffnen Sie also ein neues Dokument mit exakt den Einstellungen unserer Zeichnung (vergleiche Seite [14](#page-13-0)). Oder öffnen Sie das zuvor gespeicherte Dokument, speichern Sie es unter dem Namen *Möbel* ab und löschen Sie alle Inhalte der Zeichnung.

#### **Achtung**

Denken Sie auch an gesperrte und unsichtbare Ebenen!

## <span id="page-26-0"></span>**Ein neues Dokument "Meine Möbel"**

Angenommen, Sie wollen ein Bettgestell für ein Doppelbett in Ihren Plan einfügen. Eine kurze Recherche ergibt als Länge **2,12** m und Breite **1,85** m.

Fügen Sie also ein Rechteck von **212** x **185** cm in unser Dokument ein [\(Abbildung 20](#page-26-2)).

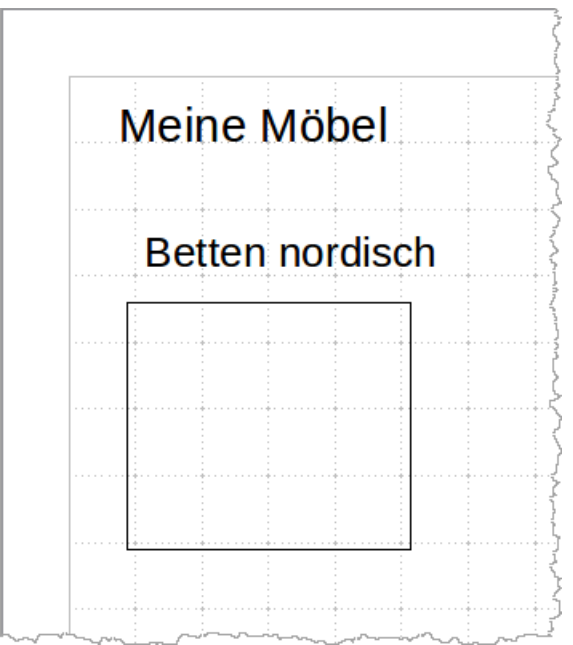

<span id="page-26-2"></span>*Abbildung 20: Ein Rechteck für ein Bett*

Allerdings wird ein Bett (technisch richtig) ein wenig anders dargestellt. Damit man Breite und Länge unterscheiden kann fügen Sie noch ein paar Linien ein ([Abbildung 21](#page-27-0)). Das alles auf einer eigenen Ebene *Möbel*. Fügen Sie noch einen aussagekräftigen Namen und gegebenenfalls weitere Notizen ein, die zu dem Möbelstück gehören sollen.

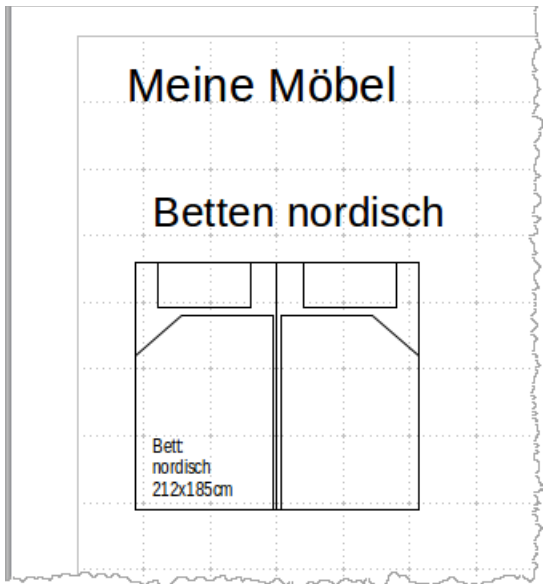

<span id="page-27-0"></span>*Abbildung 21: Ein Doppelbett*

Sie wissen nun aber im Voraus nicht, an welcher Wand das Möbelstück platziert wird. Es ist sinnvoll, schon hier in der Vorlage verschiedene Ansichten abzulegen, dann können Sie später gleich die richtige Ausrichtung kopieren und einfügen.

Markieren Sie nun alle Teile, die zu diesem Symbol gehören. Und am Besten gruppieren Sie diese Objekte. Das geht über das Kontextmenü – **RECHTE MAUSTASTE** oder mit **Ändern > Gruppieren**. Jetzt legen Sie das Objekt noch **3** mal an und drehen diese jeweils um **90**°.

Wählen Sie dazu die Duplizieren-Funktion. **Bearbeiten > Vervielfältigen…** und stellen Sie dort die Anzahl der Kopien auf **3**, die Verschiebung der X-Achse größer als die Breite des Objektes – unser Objekt ist 212 cm breit, also stellen Sie **220** cm ein, Y-Achse = **0** – und den Drehwinkel auf **90**°.

Nach dem KLICK auf OK erhalten Sie 3 weitere Betten in einer Reihe [\(Abbildung 22\)](#page-27-1).

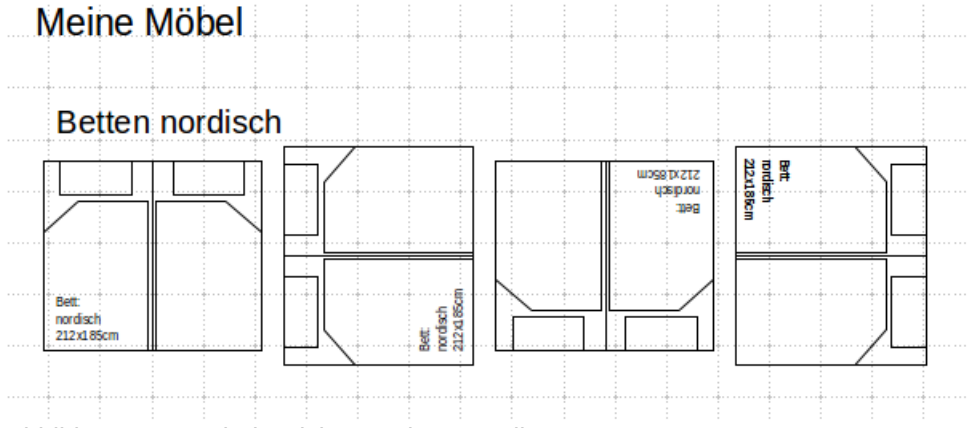

<span id="page-27-1"></span>*Abbildung 22: Für jede Richtung ein Doppelbett*

In einer weiteren Ebene *Beschreibung* fügen Sie vielleicht noch einen beschreibenden Text ein, damit Sie später wissen, welches Bett dies denn genau ist. Diese Ebene setzen Sie in den Eigenschaften später auf **Gesperrt** damit diese Texte nicht mit in Ihre Pläne eingefügt werden.

# <span id="page-28-0"></span>**Einfügen eines Symbols "Bett" in Ihren Plan**

Öffnen Sie also das zuvor gespeicherte Dokument mit Ihrem Gebäudeplan. Als zweites öffnen Sie das Dokument mit den Objekten. Sollte das Dokument aus dem vorherigen Abschnitt noch offen sein, nehmen Sie dieses.

Beachten Sie gegebenenfalls die Hinweise auf den Betrieb mit mehreren Desktops von Seite [27](#page-26-1). Bei einem ausreichend großen Bildschirm oder bei der Verwendung zweier Monitore können Sie die Dokumente auch nebeneinander positionieren.

Stellen Sie die Ansicht im Plan auf den Raum, den Sie als Schlafraum annehmen und zoomen Sie einen Ausschnitt.

#### *i* Tipp

<span id="page-28-1"></span>Sollten Sie eine Maus mit Scrollrad nutzen, dann wissen Sie sicherlich, das Sie im LibreOffice mit dem Scrollrad verschieben und zoomen können. Drehen Sie in Draw das Scrollrad[11](#page-28-2) und drücken Sie währenddessen eine der Tasten **UMSCHALT**, **STRG** oder **ALT**.

Schalten Sie nun zur Vorlage mit den Möbeln um. Markieren Sie eines oder mehrere Möbel und kopieren Sie diese in die Zwischenablage mit **Bearbeiten > Kopieren** (**STRG**+**C**). Im Anschluss wählen Sie das Dokument mit dem Plan aus und fügen den Inhalt der Zwischenablage über **Bearbeiten > Einfügen** (**STRG**+**V**) ein**.** Nun schieben Sie mit der Maus das Möbelstück an den vorgesehenen Platz.

Wiederholen Sie das mit allen Objekten, die Sie benötigen.

<span id="page-28-2"></span>[<sup>11</sup>](#page-28-1) Scrollrad = Mausrad

## <span id="page-29-0"></span>**Zusammenstellung verschiedener Möbel in einer Bibliothek**

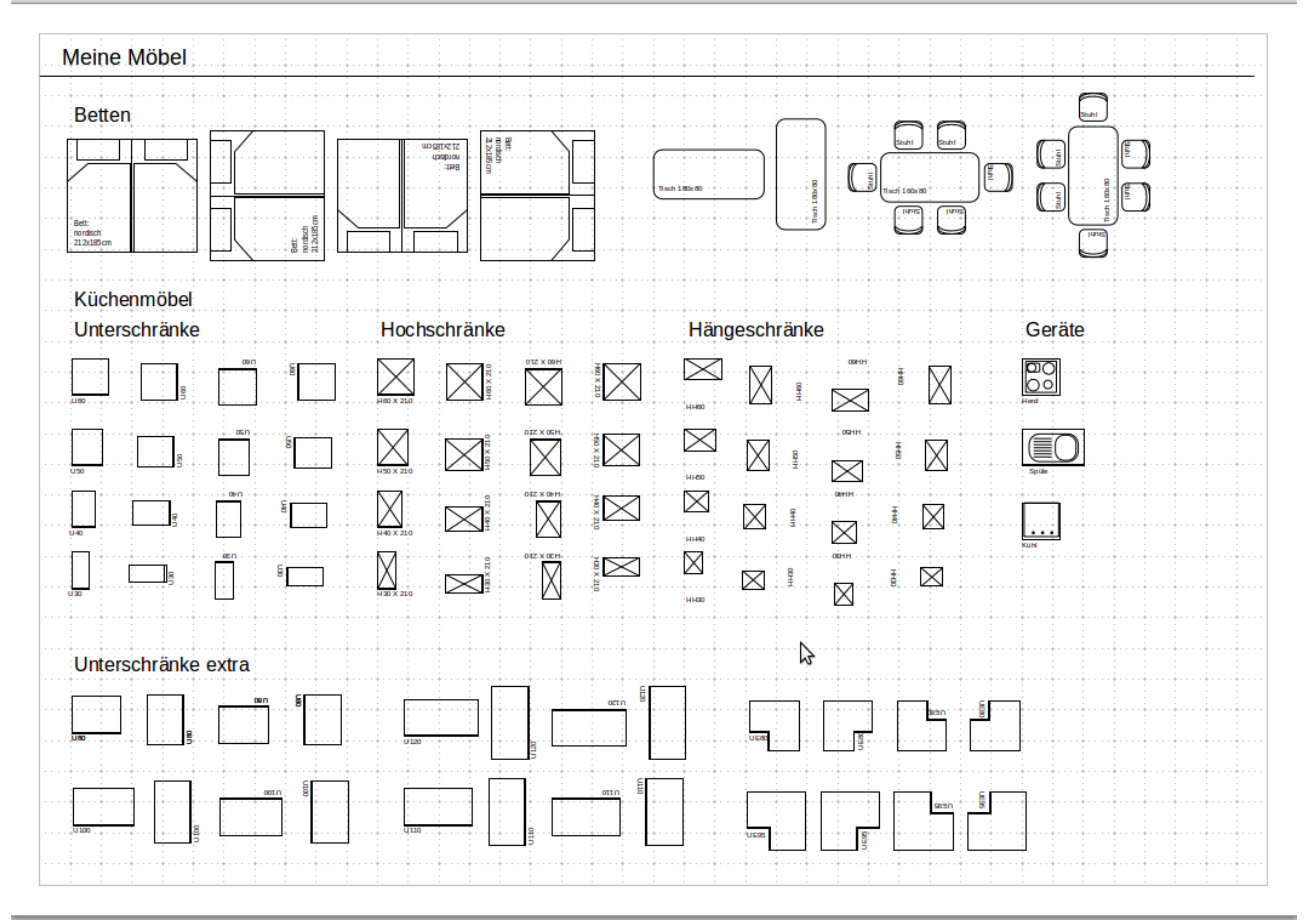

<span id="page-29-1"></span>*Abbildung 23: Bett, Tisch und Küchenteile als Mustervorlage*

Mit Hilfe solcher Bibliotheken ([Abbildung 23](#page-29-1)) kann man eine ganze Einrichtung in einen Plan einfügen. Das eignet sich auch dazu, als Bauherr eine Einrichtung zu planen. Denn der Maßstab sorgt dafür, dass Sie sich nicht mit dem Platz verschätzen.

Hier beispielsweise eine Küche mit oben gezeigten Schränken [\(Abbildung 24\)](#page-30-1).

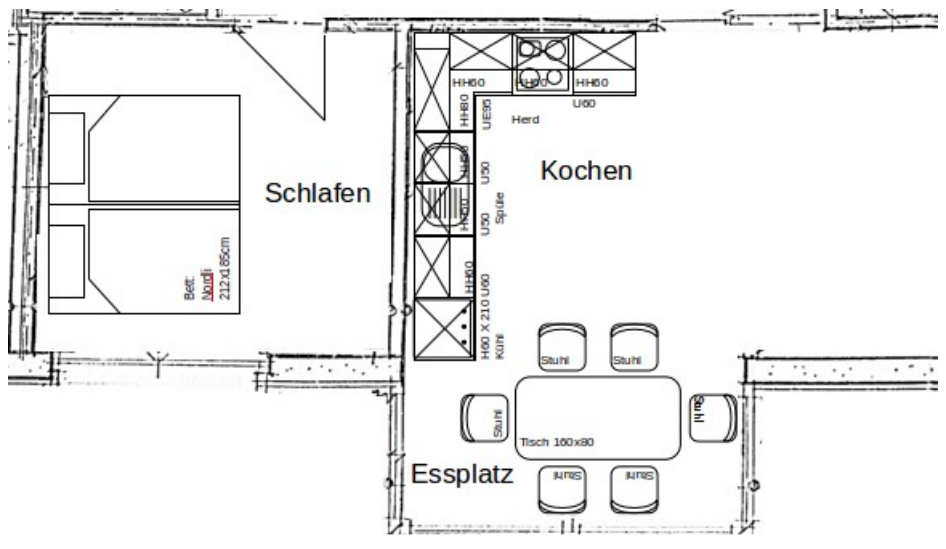

<span id="page-30-1"></span>*Abbildung 24: Plan für Küche und Schlafen*

## <span id="page-30-0"></span>**Installationssymbole einfügen**

Auf die selbe Art und Weise mittels Copy & Paste fügt man Installationssymbole ein.

Aus einer (selbst erstellten) Bibliothek entnimmt man die entsprechenden Zeichen für Steckdosen, Schalter, Leuchten, Antennendose, Netzwerk oder Telefon.

Soweit sinnvoll, dafür immer in eigene Ebenen legen. Im folgenden noch einmal der gleiche Ausschnitt der Zeichnung, diesmal mit Installationssymbolen [\(Abbildung 25\)](#page-30-2).

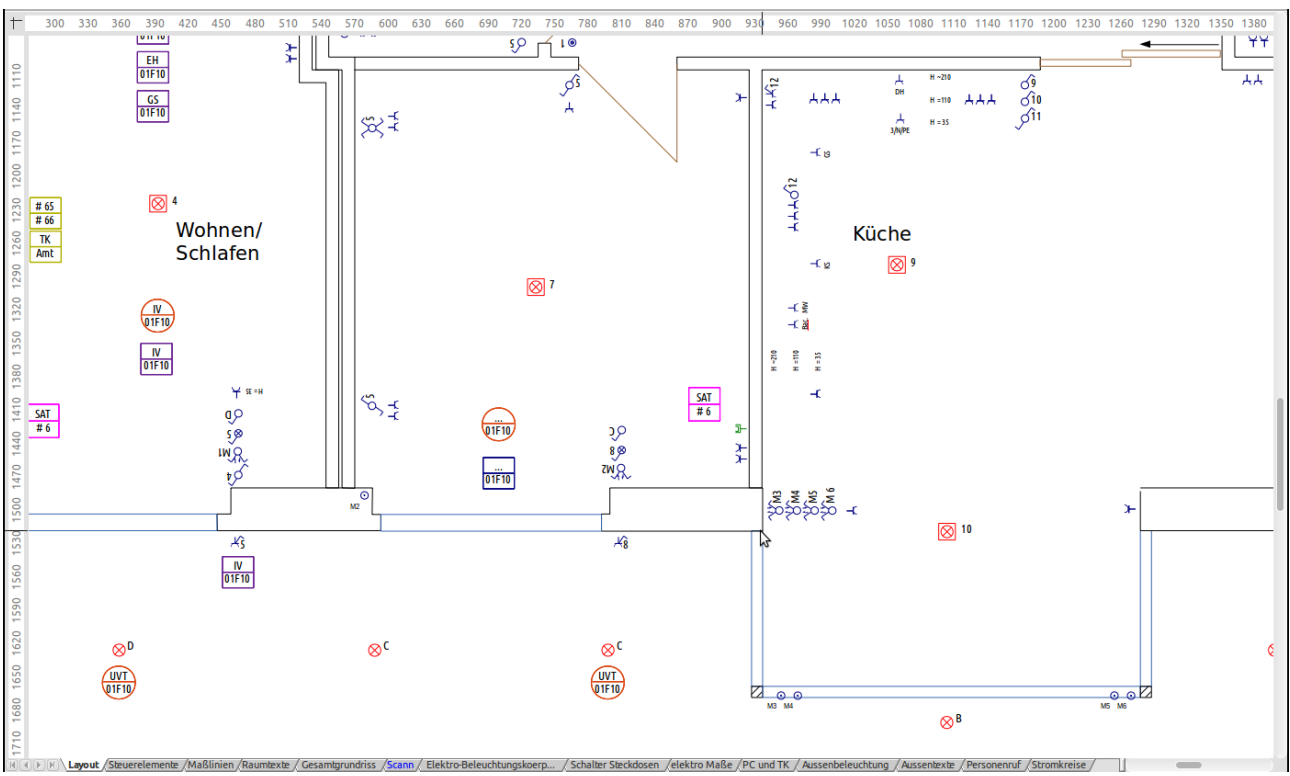

<span id="page-30-2"></span>*Abbildung 25: Installationssymbole*

Zu den hier gezeigten Symbolen gehört eine Bibliothek mit Elektrosymbolen, die ebenfalls schon in allen 4 Richtungen angeordnet sind ([Abbildung 26](#page-31-1)).

#### *<u>A*Tipp</u>

Sie können solche Bibliotheken auch anderen zur Verfügung stellen, damit nicht jeder "das Rad neu erfinden muss". Sie sollten dann die Bibliothek mit der gewünschten Lizenz versehen, und bei Nutzung das Copyright beachten. Mehr Informationen dazu erhalten Sie über die Mailinglisten *[discuss@de.libreoffice.org](mailto:discuss@de.libreoffice.org)* und *[users@de.libreoffice.org](mailto:users@de.libreoffice.org)* oder über unsere Webseite.

## <span id="page-31-0"></span>**Bibliothek Elektro**

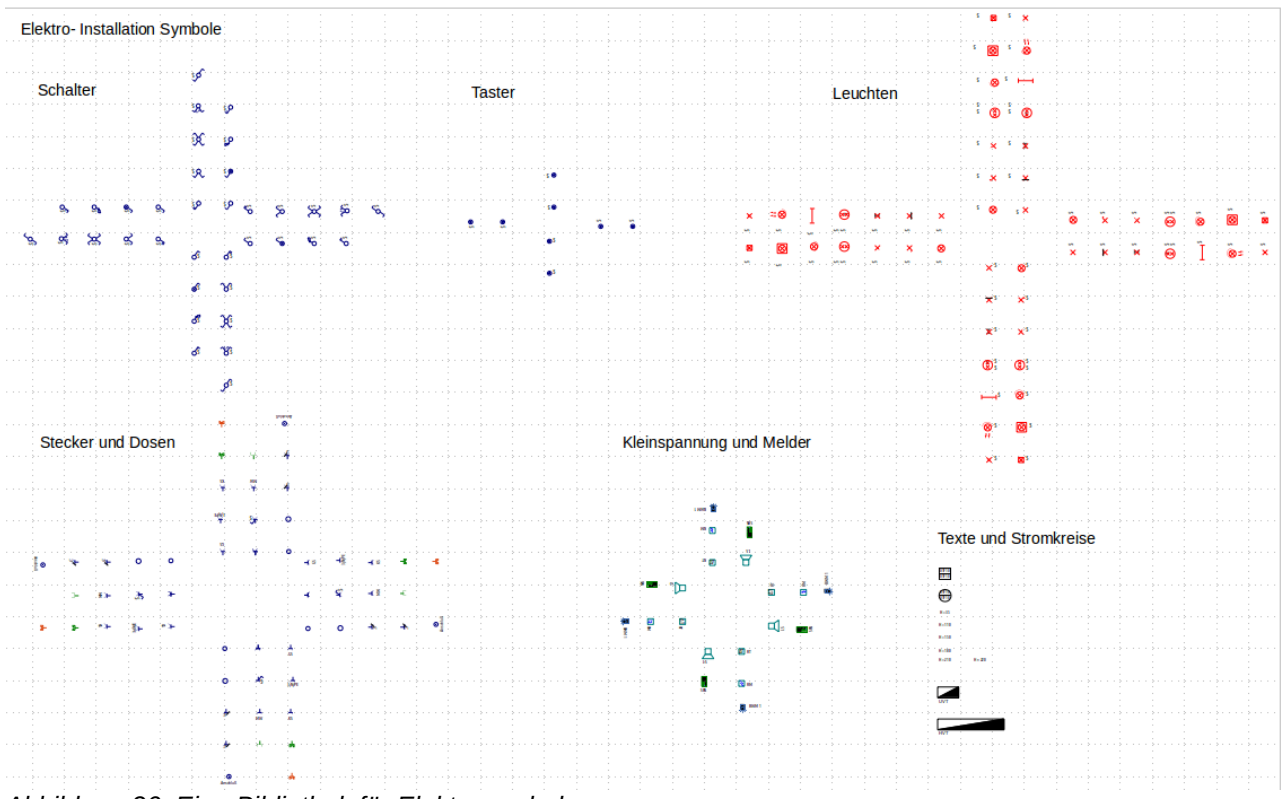

<span id="page-31-1"></span>*Abbildung 26: Eine Bibliothek für Elektrosymbole*

Solche Bibliotheken kann man sich kaufen oder selbst erstellen. Viele Schaltzeichen unterliegen allerdings nicht dem Copyright (Achtung, Bibliotheken aber sehr wohl!) und sind als gemein-freie Vektorgrafiken im Internet herunterzuladen.

Mit diese Symbolen, die oft im SVG Format vorliegen, kann man dann recht schnell ein Vorlagen-Dokument wie oben erstellen.

Schauen Sie doch mal im Internet unter: *[https://de.wikipedia.org/wiki/Liste\\_der\\_Schaltzeichen\\_\(Elektrik/Elektronik\)](https://de.wikipedia.org/wiki/Liste_der_Schaltzeichen_(Elektrik/Elektronik))* oder *[http://commons.wikimedia.org/wiki/Category:Switch\\_symbols?uselang=de](http://commons.wikimedia.org/wiki/Category:Switch_symbols?uselang=de) oder [https://wiki.documentfoundation.org/images/8/87/Installations-Schaltzeichen\\_DE.odg](https://wiki.documentfoundation.org/images/8/87/Installations-Schaltzeichen_DE.odg)*

# **Abbildungsverzeichnis**

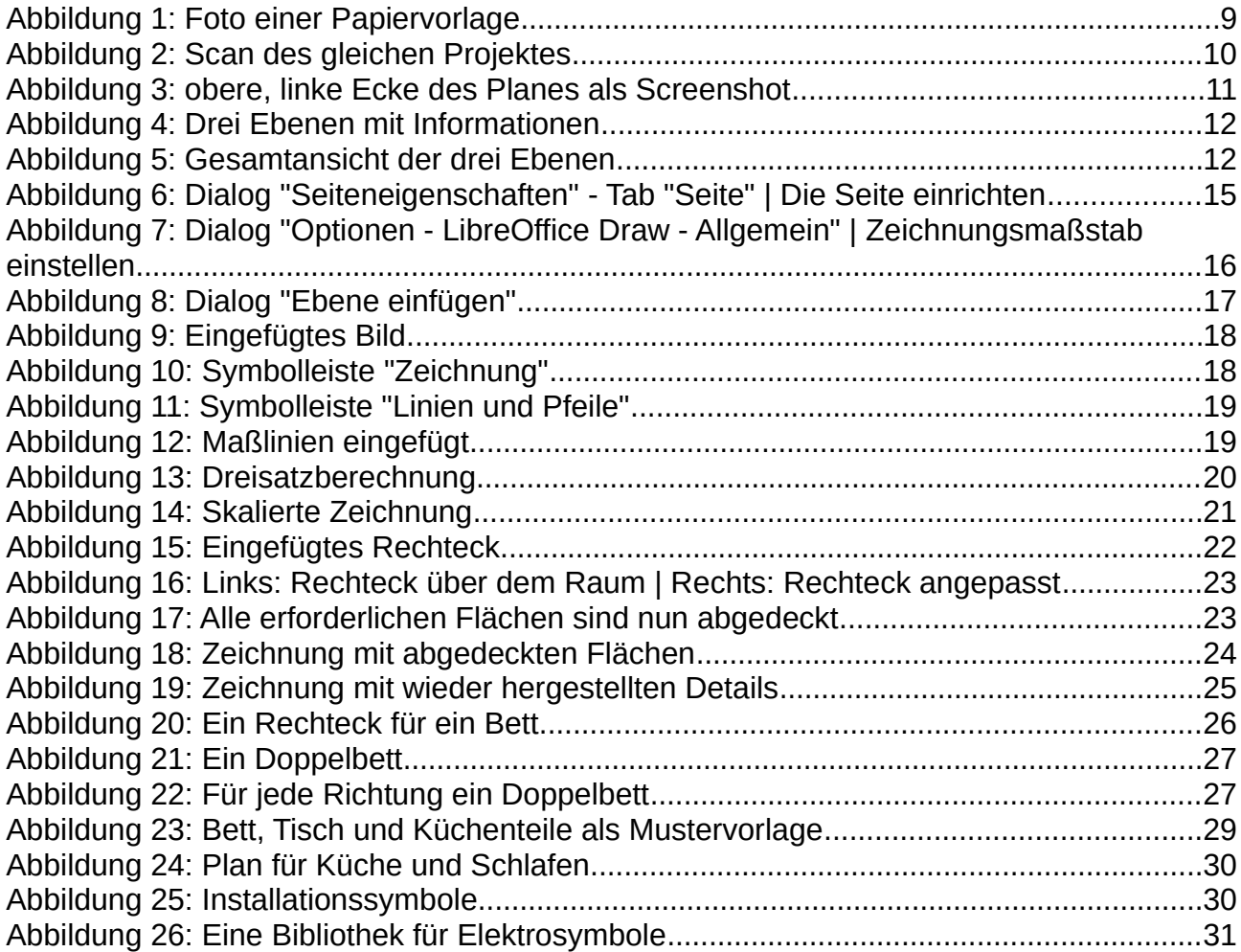

# Stichwortverzeichnis

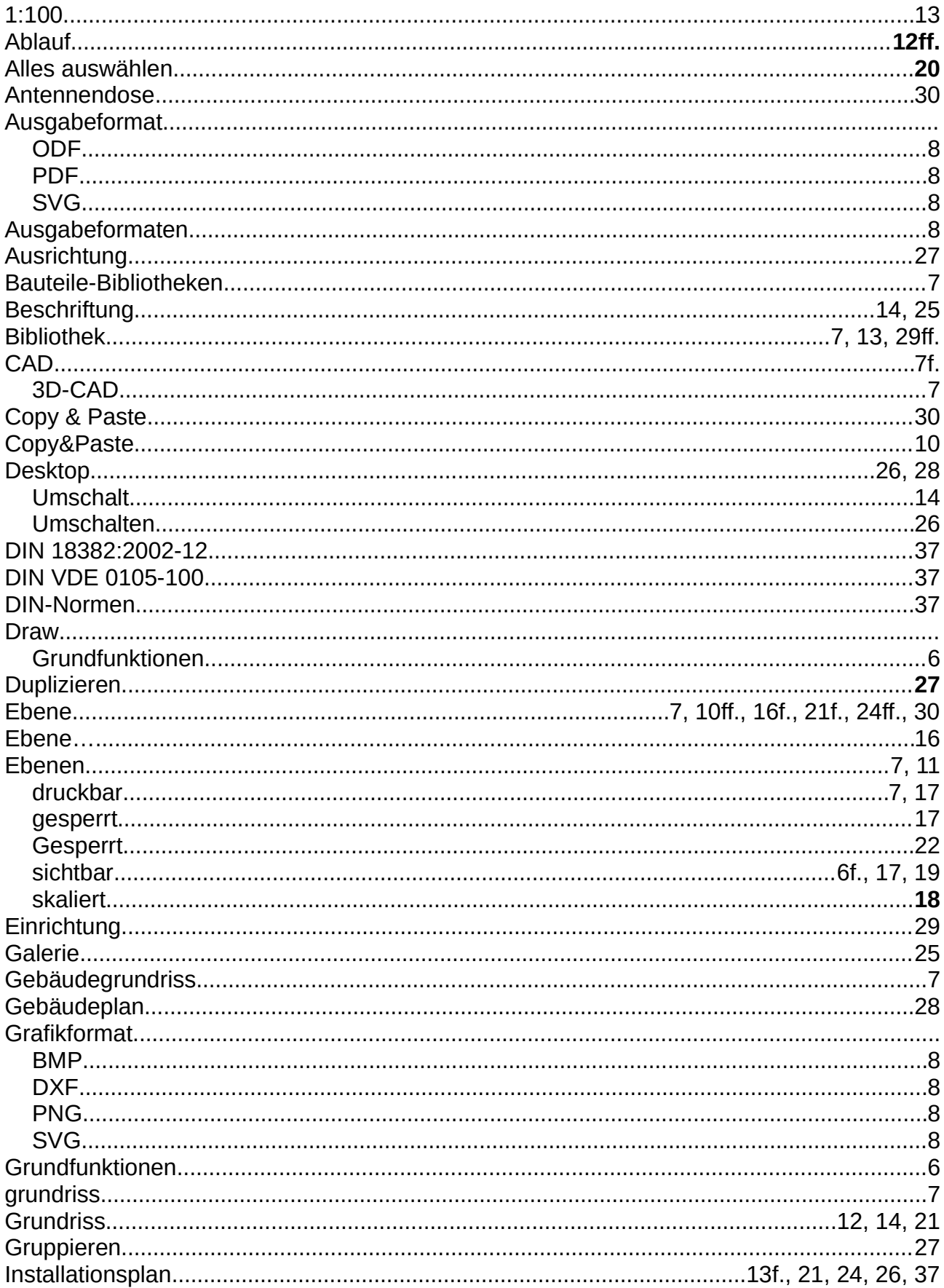

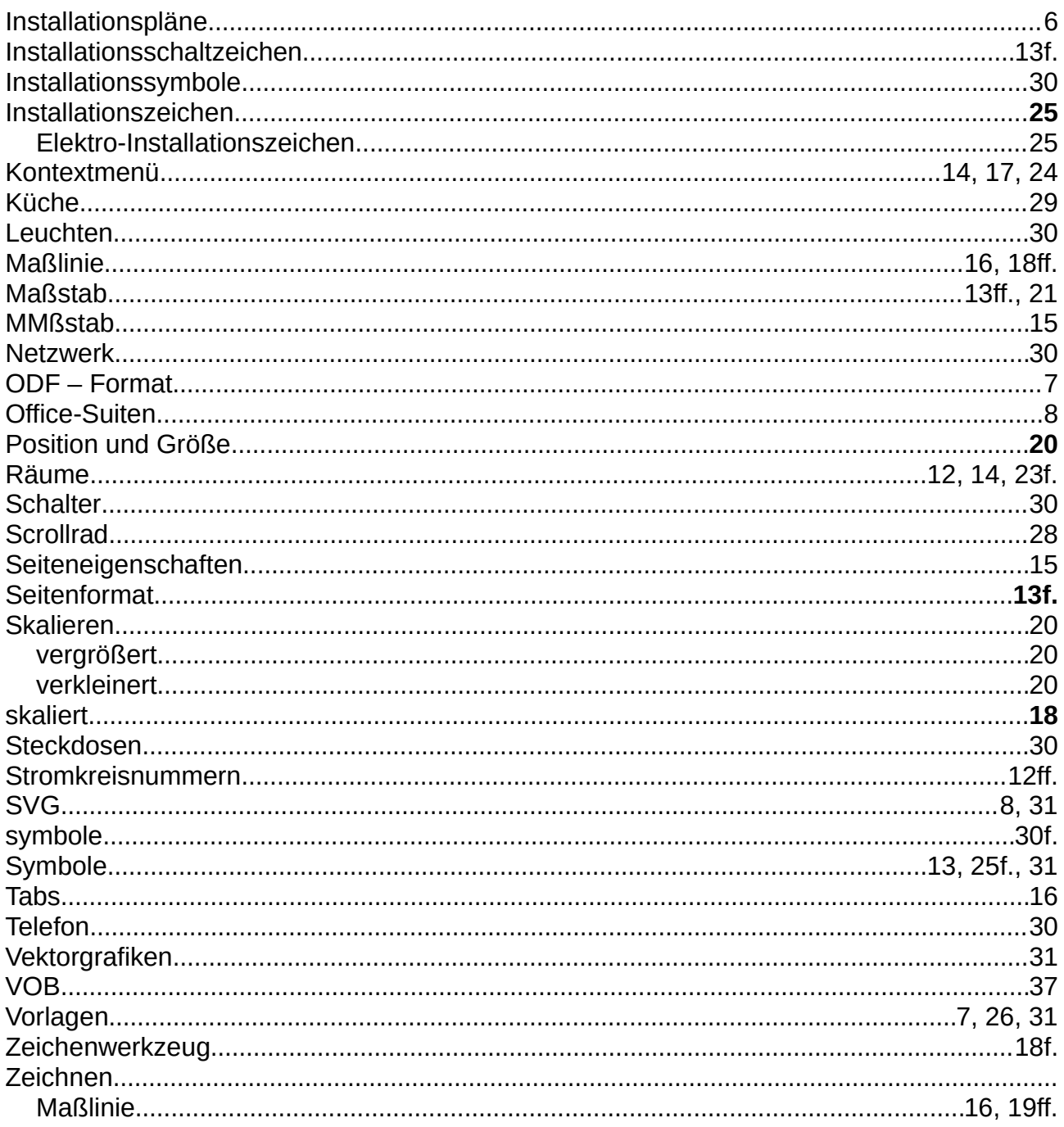

## <span id="page-35-5"></span><span id="page-35-4"></span>**Handbücher der LibreOffice Community**

Die Handbücher für die einzelnen Anwendungen bestehen aus mehreren Kapiteln. Die Kapitelübersichten finden Sie auf der Webseite von LibreOffice - The Document Foundation

*[LibreOffice Handbücher \(auf deutsch\) / https://de.libreoffice.org/get-help/documentation/](https://de.libreoffice.org/get-help/documentation/)*

*[LibreOffice Handbücher \(englische Versionen\) /](https://wiki.documentfoundation.org/Documentation/Publications)  <https://wiki.documentfoundation.org/Documentation/Publications>*

LibreOffice bietet sechs Anwendungen (Komponenten) für die Erstellung und Bearbeitung von Dokumenten und zur Datenverarbeitung:

- Writer Textverarbeitung
- Calc Tabellenkalkulation
- Impress Präsentationen
- Draw Zeichnungen
- Base Datenbanken
- Math Formeleditor

#### <span id="page-35-3"></span>**Die Kapitel**

Jeder, der sich schnell mit LibreOffice vertraut machen möchte, wird die Kapitel zu schätzen wissen. Vielleicht sind Sie neu in der LibreOffice Suite oder Sie sind mit eine anderen Office-Suite vertraut. Die Kapitel von LibreOffice bieten Ihnen themengenaue Informationen.

#### **PDF-Versionen**

Alle Kapitel können frei als PDF-Version heruntergeladen werden:

*[LibreOffice Handbücher \(auf deutsch\) / https://de.libreoffice.org/get-help/documentation/](https://de.libreoffice.org/get-help/documentation/)*

#### <span id="page-35-2"></span>**Die Autoren**

Die Handbücher werden von Freiwilligen der LibreOffice-Community erstellt.

#### <span id="page-35-1"></span>**Über LibreOffice**

LibreOffice ist eine leistungsfähige Office-Suite, für verbreitete Betriebssysteme wie Windows, GNU/Linux 32-/64-Bit und Apple Mac OS X geeignet.

LibreOffice entsteht aus der kreativen Zusammenarbeit von Entwicklern und der Gemeinschaft der Stiftung *[The Document Foundation / https://de.libreoffice.org/about-us/governance/](https://de.libreoffice.org/about-us/governance/)*. Die Stiftung hat ihren Sitz in Berlin / Deutschland.

Das Programm LibreOffice kann unter der Adresse *[LibreOffice Download /](https://de.libreoffice.org/download/download/)  <https://de.libreoffice.org/download/download/>* kostenlos heruntergeladen werden.

### <span id="page-35-0"></span>**Die Wiki-Seiten von LibreOffice**

Sehr viele Informationen zu und um LibreOffice finden Sie auf den *[Wiki-Seiten](https://wiki.documentfoundation.org/Main_Page/de)*.

## <span id="page-36-0"></span>**Kapitelübersicht - Draw Handbuch**

- Kapitel 1 Einführung in Draw
- Kapitel 2 Zeichnen von Formen
- Kapitel 3 Arbeiten mit Objekten und Objektpunkten
- Kapitel 4 Objekteigenschaften ändern
- Kapitel 5 Arbeiten mit mehreren Objekten
- Kapitel 6 Bilder bearbeiten (Rasterbilder)
- Kapitel 7 Arbeiten mit 3D Objekten
- Kapitel 8 Verbinder, Fluss- und Organisationsdiagramme
- Kapitel 9 Text einfügen und formatieren
- Kapitel 10 Drucken, Exportieren, E-Mailen
- Kapitel 11 Fortgeschrittene Zeichentechniken
- Anhang B Optionen

## <span id="page-37-3"></span>**Hilfe**

So verwenden Sie die Hilfe von LibreOffice.

#### **Offline-Hilfe**

Die Offline-Hilfe steht Ihnen nur zur Verfügung, wenn Sie sie auch installiert haben.

Platzieren Sie den Cursor an eine Stelle (Menü, Dialog etc.), an der Sie Hilfe benötigen.

Betätigen Sie die Taste **F1**, (bei Laptops evtl. **FN+F1**).

#### **Online-Hilfe**

Die Online-Hilfe wird Ihnen angeboten, wenn Sie keine Offline-Hilfe installiert haben.

Sie können die Online-Hilfe aber auch direkt in Ihrem Internetbrowser öffnen:

#### *[LibreOffice online Hilfe](https://help.libreoffice.org/latest/de/text/shared/05/new_help.html)*

#### **Offline- und Online-Hilfe**

Beide Hilfesysteme öffnen sich jeweils in Ihrem als Standard festgelegten Internetbrowser.

Im oberen Bereich befindet sich die Suchleiste. Dort können Sie Ihre Suchbegriffe eingeben. Schon bei der Eingabe eines Buchstabens bekommen Sie direkt darunter eine Auswahl von Themen. Mit jedem weiterem Buchstaben konkretisiert sich die Auswahl.

**KLICKEN** Sie dann in die Auswahl auf ein Thema, um die Beschreibung dazu im mittleren Bereich des Fenster zu lesen.

### <span id="page-37-2"></span>**Noch Fragen?**

Für Fragen zum Thema gehen Sie zu **Ask.LibreOffice**: *[Fragen auf ask.LibreOffice](https://ask.libreoffice.org/)*

### <span id="page-37-1"></span>**Mitarbeit bei LibreOffice**

Besuchen Sie uns auch auf der Seite **Dabei sein!**:

*[LibreOffice Community](https://de.libreoffice.org/community/get-involved/)*

### <span id="page-37-0"></span>**Spenden**

LibreOffice ist freie Software und wird kostenfrei zur Verfügung gestellt. Ihre Spende, die rein freiwillig ist, unterstützt unsere weltweite Gemeinschaft. Wenn Ihnen die Software gefällt, freuen wir uns über eine **Spende** auf *[Spenden für die Document Foundation.](https://de.libreoffice.org/donate/)*

# <span id="page-38-2"></span>**Vereinbarung zwischen Auftraggeber und Auftragnehmer**

### <span id="page-38-1"></span>**Haftungsausschluss**

Die The Document Foundation TDF) und LibreOffice übernehmen keinerlei Haftung für die Richtigkeit oder Vollständigkeit der aufgeführten Angaben. Es wird keinerlei Haftung übernommen.

### <span id="page-38-0"></span>**Mögliche Regeln und Vertragsvereinbarungen**

In der Regel sind zwischen dem Auftraggeber (Bauträger) und dem Auftragnehmer (Elektro-Handwerksbetrieb) die Vergabe- und Vertragsordnung für Bauleistungen (VOB) vereinbart. Nach VOB C, DIN 18382:2002-12 Abs. 3.1.6 hat der Auftragnehmer (Elektro-Handwerksbetrieb) alle für den sicheren und wirtschaftlichen Betrieb der Anlage erforderlichen Bedienungs- und Wartungsanleitungen und notwendigen Bestandspläne zu fertigen und dem Auftraggeber (zunächst dem Bauträger) diese und einzelne projektspezifische Daten zu übergeben (siehe auch VOB C, DIN 18382 Abs. 3.1.3)

**So muss** dem Bauträger u. a. **auch ein revidierter Installationsplan** ihrer Anlage **vorliegen.** Nach VOB C, DIN 18382 Abs. 3.1.7 hat der Auftragnehmer (Elektro-Handwerksbetrieb), bevor die fertige Anlage in Betrieb genommen wird, eine Prüfung auf Betriebsfähigkeit und eine Prüfung nach den DIN-Normen (in der Regel bei Neuinstallationen nach DIN VDE 0100-610) auszuführen. Die Aufzeichnung der Prüfergebnisse und die Dokumentation sind vor Abnahme dem Auftraggeber (zunächst dem Bauträger) auszuhändigen. DIN VDE 0100-610 regelt hierbei die messtechnische Prüfung und Dokumentation einer jeden Neuanlage und ggf. auch der durchgeführten wesentlichen Änderung einer bestehenden Anlage. Nach DIN VDE 0100-610:2004-04 Abs. 61.1.1 muss jede Anlage geprüft werden, bevor sie vom Benutzer in Betrieb genommen wird. Dies muss soweit sinnvoll, bereits während der Errichtung und / oder nach Fertigstellung erfolgen. Des weiteren muss nach Abs. 61.1.6 dieser Norm nach Beendigung der Prüfung ein Prüfprotokoll erstellt werden. Welche Prüfungen durchgeführt werden müssen, regelt Abs. 612 ff. derselben Norm. Es muss somit auch ein Mess- und Übergabeprotokoll seitens des Auftragnehmers (Elektro-Handwerksbetriebs) beim Auftraggeber (Bauträger) vorliegen.

Zu einem bestimmten Zeitpunkt übergibt der Bauträger das Eigentum oder verkauft den Neubau an den Kunden und damit auch die neu errichtete elektrische Anlage, wodurch dieser zum Betreiber der elektrischen Anlage nach DIN VDE 0105-100 wird. Im Rahmen der Übergabe sind dem Betreiber der neu errichteten elektrischen Anlage sämtliche technischen Dokumentationen, Mess- und Übergabeprotokolle, die vom Grundsatz her erst einen sicheren Betrieb der neu errichteten elektrischen Anlage gewährleisten, unaufgefordert zu übergeben. Kommt der Bauträger dieser Pflicht nicht nach, so handelt er rechtswidrig, auch dann, wenn im Kaufvertrag zwischen dem Bauträger und dem Kunden keine VOB Teil C vereinbart wurde. Denn sowohl die in der VOB Teil C benannte DIN 18382 als auch die entsprechenden DIN-VDE-Normen zählen zu den allgemein anerkannten Regeln der Technik und besitzen Allgemeingültigkeit hinsichtlich des Nachweises des Grundsatzes eines sicheren Betriebs der neu errichteten elektrischen Anlage. Damit besitzen sie als allgemein anerkannte Regeln der Technik auch Gültigkeit im Rahmen beispielsweise eines BGB-Standardkaufvertrages. Einzige Ausnahme der dargestellten juristischen Kausalität stellt der Verkauf einer bestehenden elektrischen Altanlage dar. In diesem Zusammenhang sei vorbeugend jeder Bauträger ausdrücklich davor gewarnt, eine Neuanlage vor dem Verkauf als bestehende Altanlage zu deklarieren, denn auch der Begriff »bestehende Altanlage« wurde bereits in mehreren Grundsatzurteilen eindeutig definiert.

<span id="page-39-0"></span>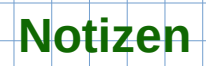

*DV\_HandbuchKapitel\_LO242 - für LibreOffice Dokumentation*

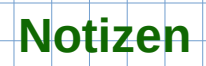

*DV\_HandbuchKapitel\_LO242 - für LibreOffice Dokumentation*

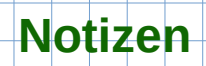

*DV\_HandbuchKapitel\_LO242 - für LibreOffice Dokumentation*

# <span id="page-42-1"></span>**Workaround zur Maßlinie**

Der Grund für diesen Abschnitt ist ein vorhandener Fehler in der Funktion *Maßlinie*.

*<https://ask.libreoffice.org/t/draw-dimensioning-line-measurements/105255>*

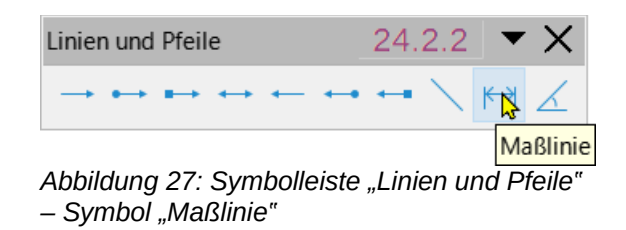

Zeichnen Sie nun eine waagerechte Maßlinie. Halten Sie die **UMSCHALT**-Taste beim Zeichnen gedrückt, um orthogonale Maßlinien zu zeichnen. Natürlich wird das Maß zunächst einmal nicht mit der Vorlage übereinstimmen. Sollte das Zeichenwerkzeug für Maßlinien nicht mehr aktiv sein, wählen Sie es erneut aus.

### <span id="page-42-0"></span>**Workaround - Den Wert der Maßlinie ändern**

Die Lösung aus dem verlinkten Fehlerbericht.

- 1. Stellen Sie sicher, dass Sie das gewünschte Maß vorher kennen. Und die Zoomstufe so gewählt ist, dass Sie die Maßlinie sauber an einem Ende beginnen können.
- 2. Starten Sie die Maßlinie genau an einem Ende mit **KLICKEN**-halten-ziehen, aber machen Sie sie mindestens so groß, dass die Maßzahl und die Einheit **zwischen** den Pfeilen passt (dies ist zunächst ein falscher Wert).
- 3. Wählen Sie bei ausgewählter Maßlinie im Menü **Format > Position und Größe** (**F4**).
- 4. Im Dialog *Position und Größe* geben Sie das Maß in das Feld **Breite** oder **Höhe** ein.
- 5. **KLICKEN** Sie auf OK .

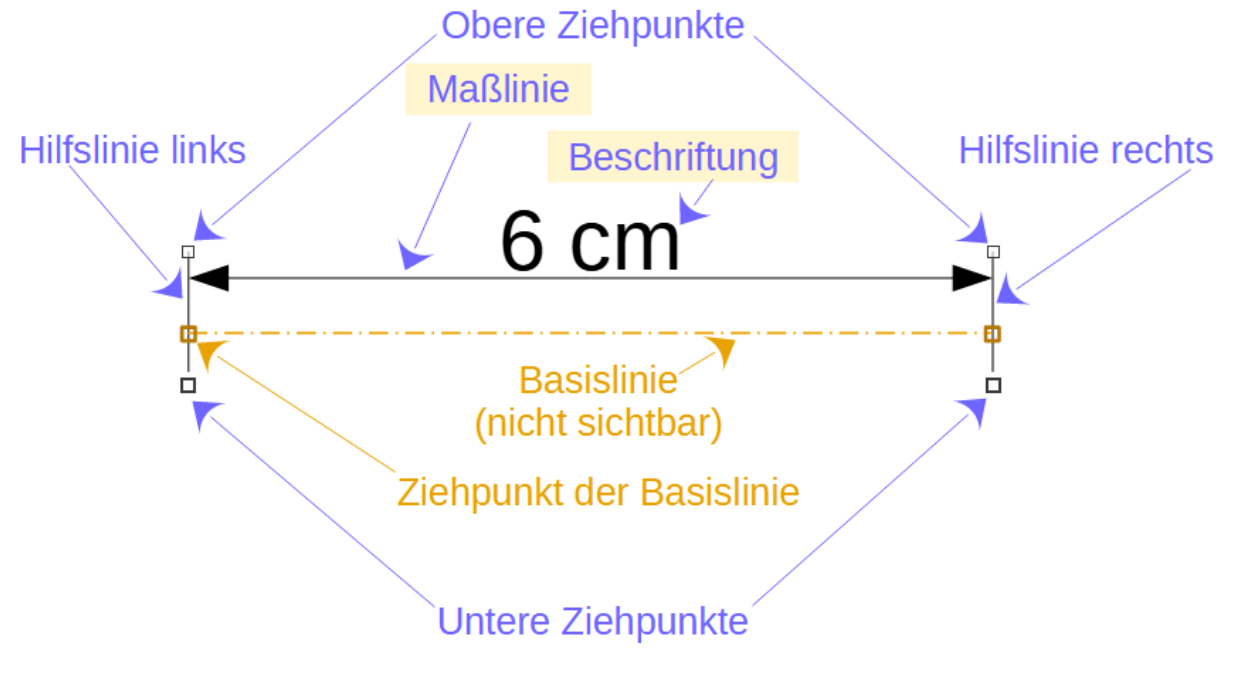

*Abbildung 28: Legende der Maßlinie*